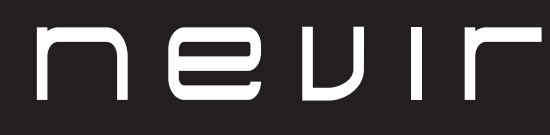

**LED TV** 

# **NVR-8078-32RD2S-SMA-N**

TELEVISOR DLED HD 32" (81cm) con TDT

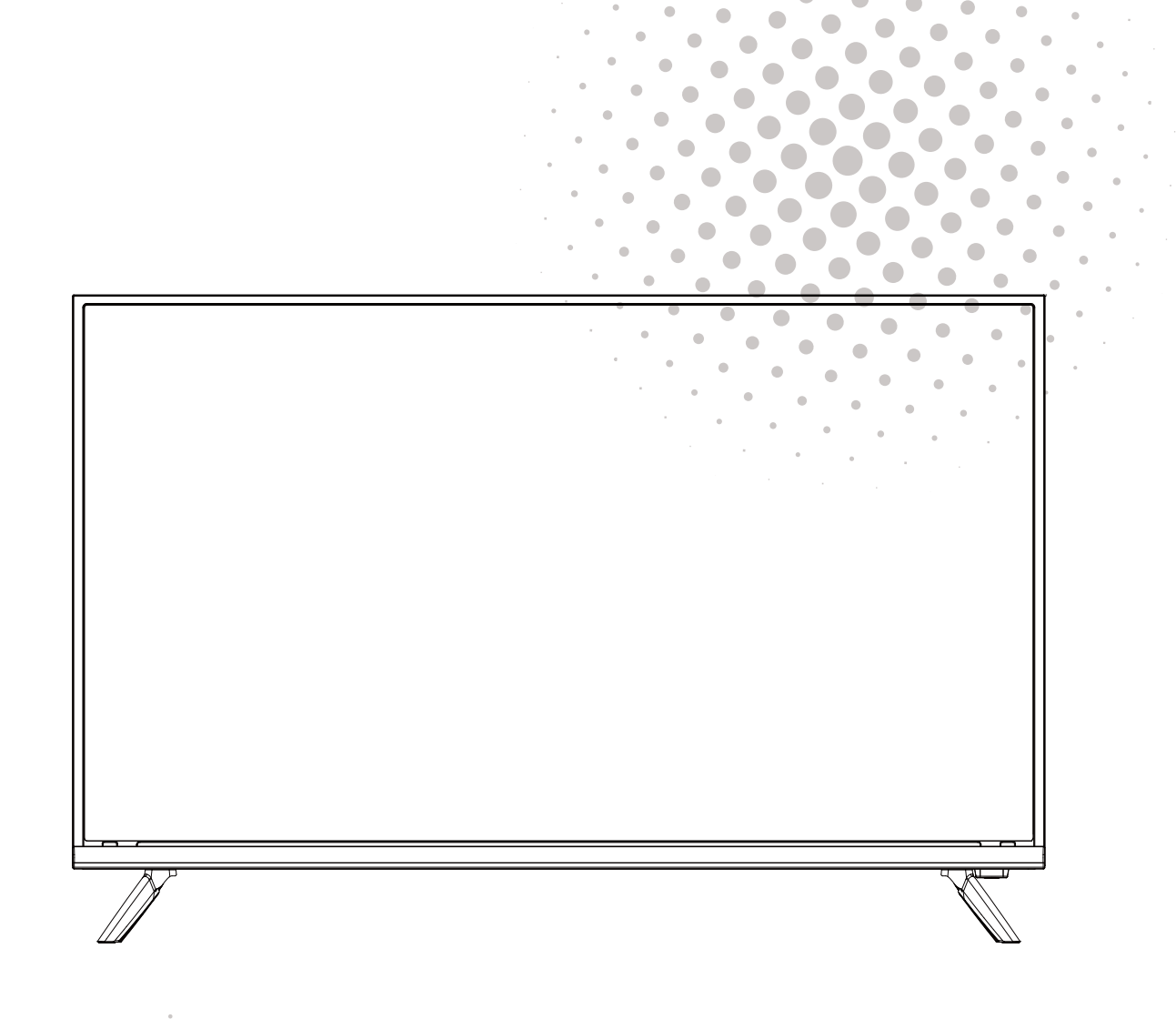

**MANUAL DE USUARIO USER MANUAL** MANUAL DO UTILIZATOR

# Contenido

- **·** Instalación
- · Advertencia
- Precaución
- Descripción de la unidad principal
- Mando a distancia
- **Funciones Menú**
- **Página Principal**
- **Multimedia**
- Resolución de problemas

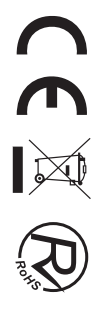

## **INSTALACIÓN**

1) Ubique el TV en la habitación de tal forma que no esté expuesto a la luz solar directa. La oscuridad total o el reflejo en la pantalla de la imagen puede ocasionar fatiga ocular. Se recomienda una iluminación suave e indirecta para visualizar el equipo cómodamente.

2 Deje espacio suficiente entre el receptor y la pared para permitir la ventilación.

3 Evite lugares calientes en exceso para evitar daños posibles en el gabinete o daños prematuros.

4) No instale el receptor en un lugar que esté cerca de fuentes calientes como radiadores, conductos de aire, luz solar directa, o en un compartimiento o área que esté cerrada. No cubra las aberturas de ventilación cuando use el TV.

(5) El indicador permanecerá encendido durante 30 segundos aproximadamente cuando se corte la electricidad, durante este periodo, no puede encenderse nuevamente hasta que el indicador se apague. ¡Gracias por su atención!

Para evitar que se propague fuego, mantenga velas u otro tipo de objetos con llamas lejos de este producto en todo momento.

# **Advertencia**

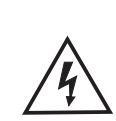

PRECAUCIÓN RIESGO DE DESCARGAS **ELÉCTRICAS** 

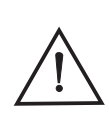

PRECAUCIÓN: PARA EVITAR EL RIESGO DE DESCARGAS ELÉCTRICAS. NO QUITE LA CUBIERTA (O PARTE TRASERA). NO EXISTEN PIEZAS QUE EL USUARIO PUEDA REPARAR. CONSULTE A UN TÉCNICO DE SERVICIO CUALIFICADO.

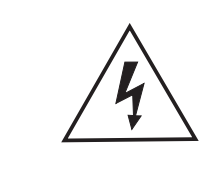

 $\circled{6}$ 

Este símbolo sirve para alertar al usuario y evitar riesgos de sufrir descargas eléctricas, no desmantele el equipo a menos que se lleve a cabo por personal de servicio cualificado.

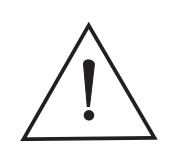

Este símbolo tiene como propósito alertar al usuario sobre la presencia de instrucciones importantes de operación y de mantenimiento en la documentación que acompaña al aparato.

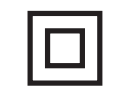

Este dispositivo es de clase II o aparato eléctrico con doble aislamiento que ha sido diseñado de tal manera que no requiere una conexión de seguridad eléctrica a tierra.

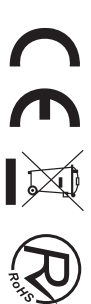

# Precaución

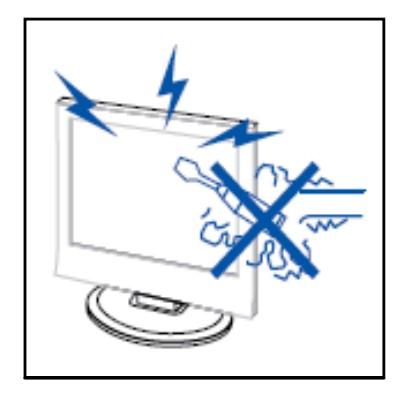

Precaución

En este producto se usan altos voltajes. ¡No abra la carcasa del producto! Consulte a un técnico de servicio cualificado.

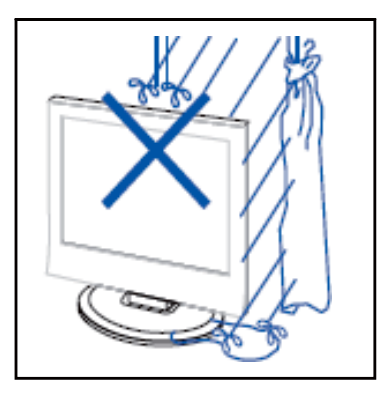

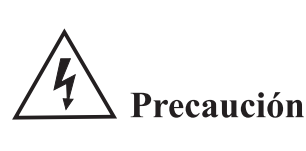

Para evitar incendios o peligros de descargas eléctricas, no exponga la unidad principal a la lluvia o humedad, no coloque objetos llenos de agua, tales como vasijas, sobre el aparato.

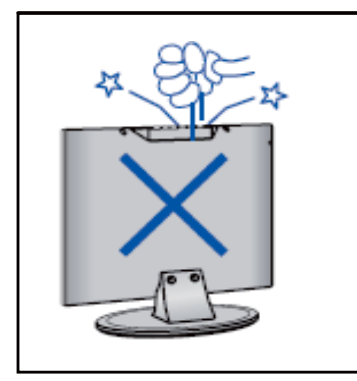

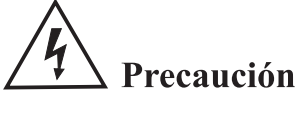

No deje caer objetos en las ranuras o aberturas del gabinete del TV. Nunca derrame líquidos sobre el receptor del televisor.

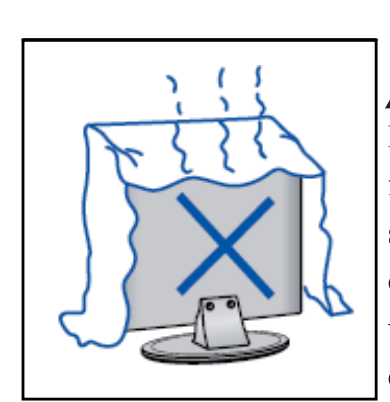

# **Precaución**

Evite exponer la unidad principal a la luz solar directa y a otras fuentes de calor. No apoye directamente el receptor del televisor sobre otros productos que generen calor, por ejemplo, sobre vídeo caseteras, amplificadores de audio, etc. No bloquee los orificios de ventilación en la cubierta trasera. La ventilación es esencial para evitar fallos en los componentes eléctricos. No aplaste el cable de suministro de alimentación colocándolo debajo de la unidad principal o de objetos pesados.

# Precaución

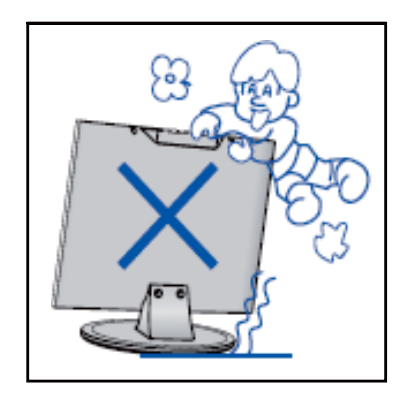

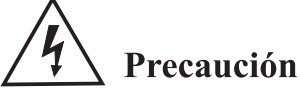

Nunca se pare, recline, presione repentinamente el producto o su base. Debe poner especial atención con los niños.

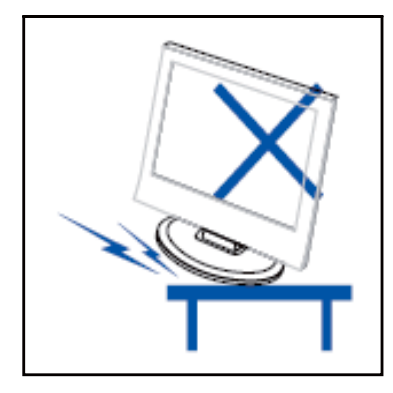

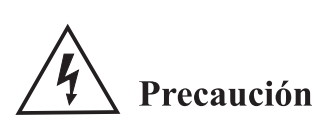

No coloque la unidad principal sobre una base con ruedas, repisa o mesa. Se pueden producir lesiones severas a las personas y daños en el televisor si se llega a caer.

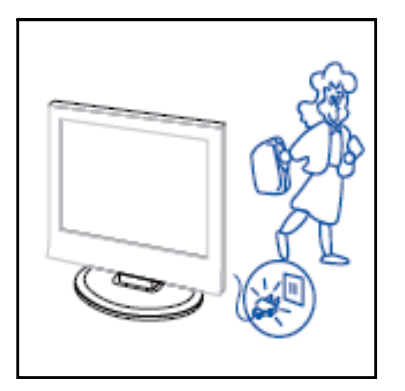

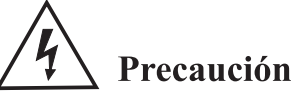

Cuando no use el producto por un período prolongado, se aconseja que desconecte el cable de alimentación de CA de la toma de corriente de CA.

----------------------------

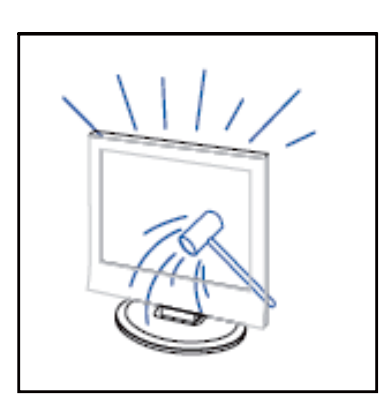

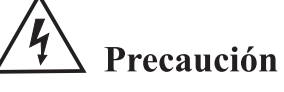

El panel LED utilizado en este producto está hecho de vidrio. Por lo tanto, se puede romper cuando deje caer el producto o sufra algún impacto. Tenga cuidado de no lesionarse con las piezas rotas del vidrio en caso de que s rompa el panel LED.

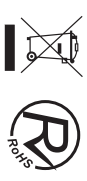

# Función de los botones del panel de control

SOURCE (FUENTE): Seleccione la señal de entrada. MENU: Pulse este botón para seleccionar el menú principal. VOL+: Subir volumen. VOL-: Bajar volumen. CH+: Incrementar canal de TV CH-: Disminuir canal de TV POWER (ENCENDIDO): Enciende o apaga el TV.

# Conexiones del terminal de TV

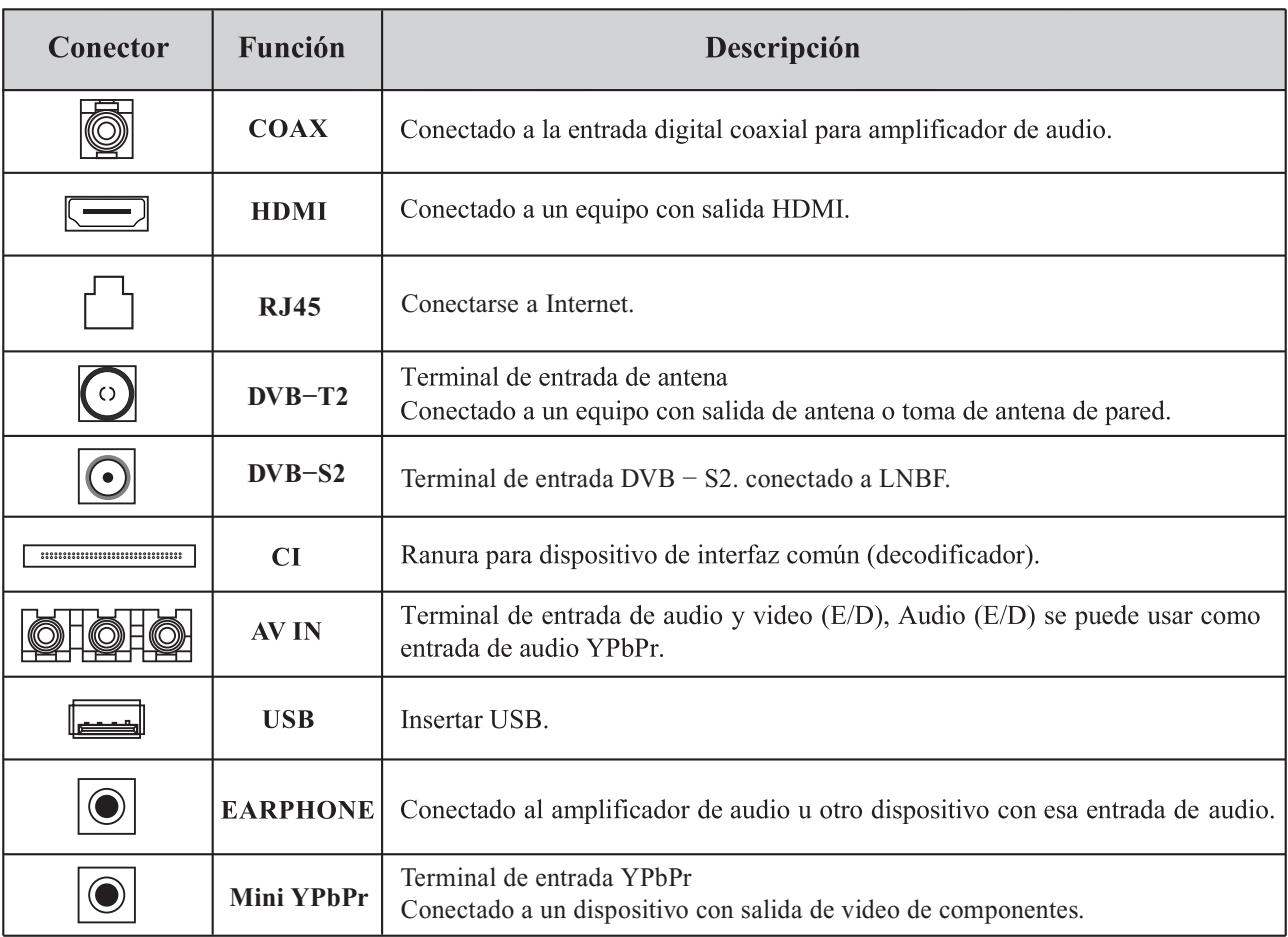

# Configuración opcional:

Conecte el USB en la toma de USB del equipo.

# **NOTA**

· Solamente disponible para 500 mA, máx. de la salida de corriente de CC cuando se conecte a través de la toma de USB.

• Para garantizar que funcione bien HD móvil debe usar otra fuente de alimentación para HD móvil. No use al mismo tiempo la toma de USB.

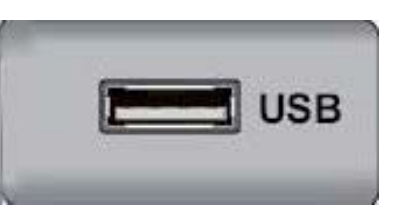

CERK

# Mando a distancia

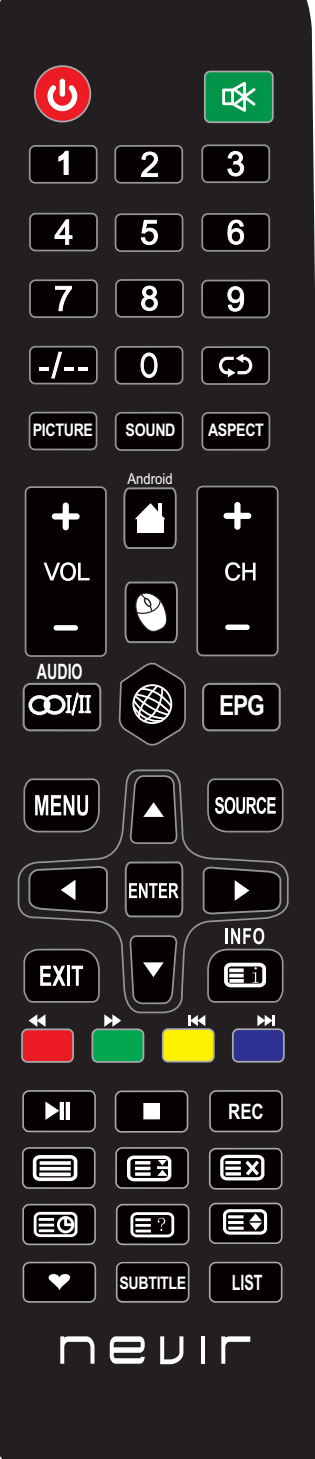

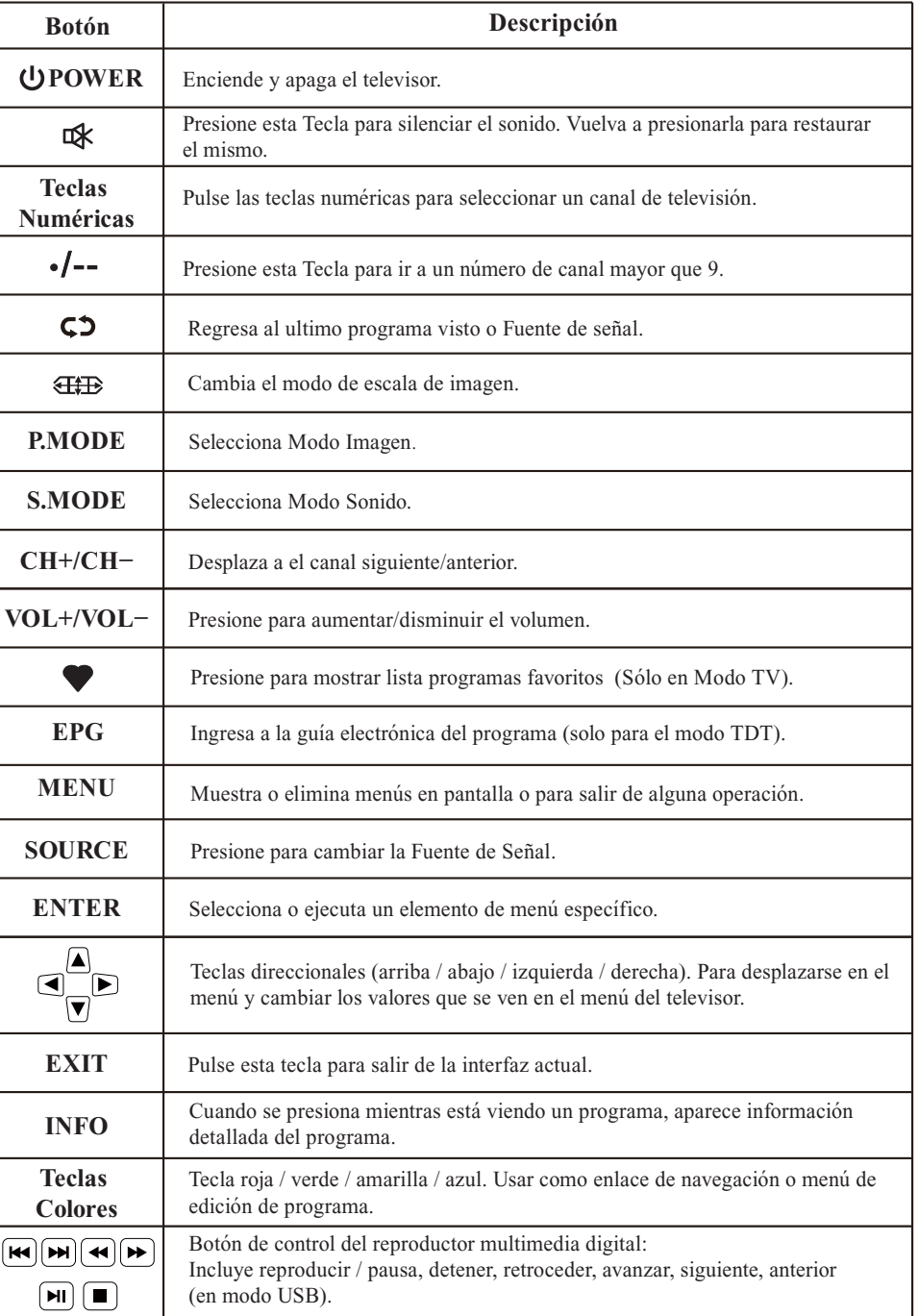

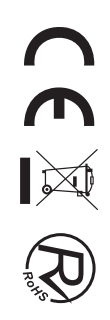

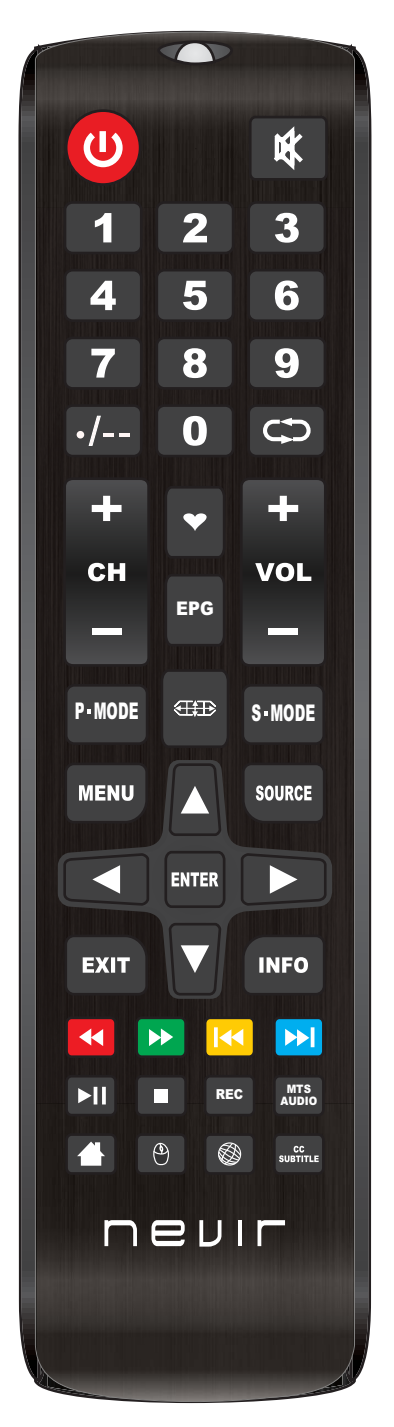

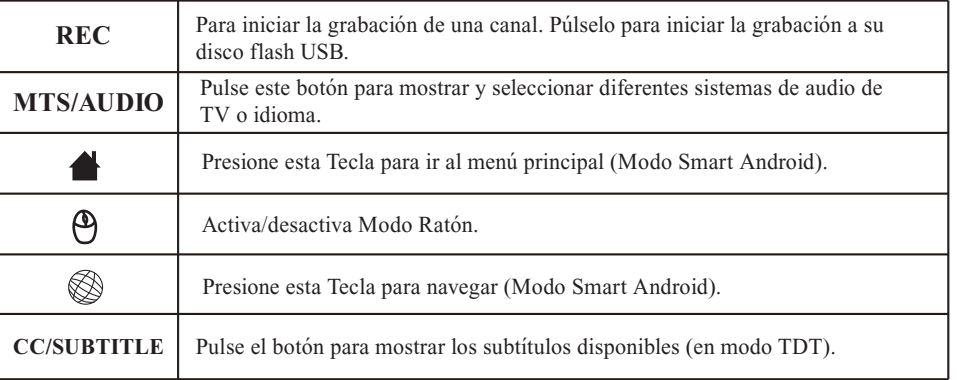

#### **Notas:**

- Todas las imágenes en este manual son ejemplos, solo como referencia, el producto real puede diferir de la imagen.
- las teclas no mencionadas, no se usan en este modelo.

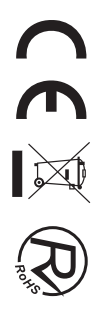

## **Funciones Menú**

#### **SELECCIONE LA FUENTE DE ENTRADA**

Presione el botón SOURCE para mostrar la lista de entrada de la fuente de entrada. Presione el botón ▲ / ▼ para seleccionar la fuente de entrada que desea ver. Presione el botón ENTER para ingresar la fuente de entrada.

Después de ingresar la fuente, por ejemplo, DTV:

\* Presione el botón MENU para mostrar el MENÚ PRINCIPAL DE OSD.

\* Presione el botón ▲ / ▼ para seleccionar el MENÚ que desee.

\* Presione el botón ENTER para ingresar al submenú y presione el botón EXIT para volver al menú anterior.

\* Presione el botón ▲ / ▼ para seleccionar la opción y luego presione el botón ENTER o el botón -para ingresar al submenú, presione el botón  $\blacktriangleleft/\blacktriangleright$  para ajustar el valor o presione el botón  $\blacktriangleleft/\blacktriangleright$  para seleccionar en el submenú.

\* Puede presionar el botón MENU para guardar y volver al menú anterior, y presionar el botón EXIT para salir de todo el menú.

#### **Modo Hotel**

Pulse la tecla SOURCE y 4588 para acceder al Modo Hotel.

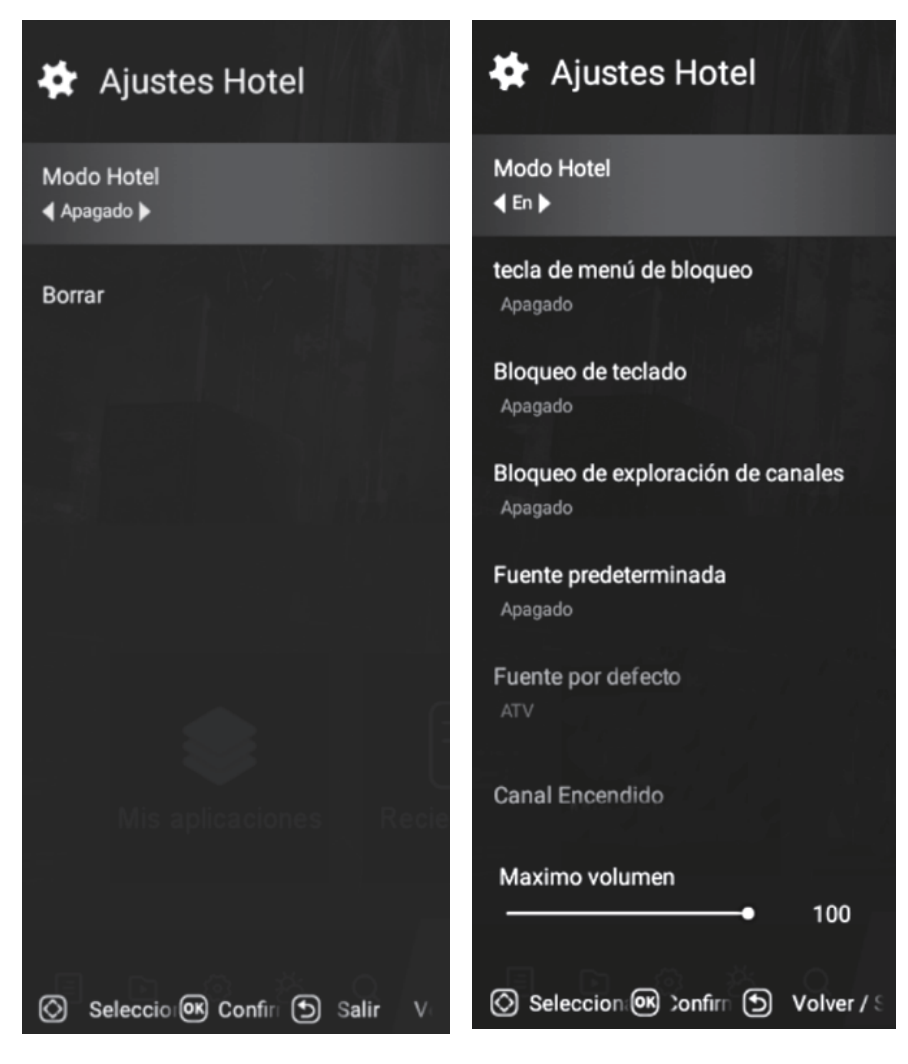

CEZ

# **Menú imagen**

Pulse el botón TV MENU para mostrar el menú principal. Presione el botón ▲/▼ para seleccionar Imagen en el menú principal y, a continuación, presione el botón ENTRAR para entrar.

1. Presione el botón ▲ / ▼ para seleccionar la opción que desea ajustar en el menú Imagen y luego presione el botón ENTER o el botón  $\triangleright$  para ingresar.

2. Presione el botón ◀/▶ para ajustar o presione el botón ▲ / ▼para seleccionar. Y presione el botón ENTER para seleccionar el submenú.

 3. Después de finalizar su ajuste, presione el botón MENU para guardar y volver al menú anterior, y presione el botón EXIT para salir de todo el menú.

#### **Modo Imagen**

Pulse el botón ▲/▼ para seleccionar Modo de imagen, Luego pulse el botón ENTER para entrar y pulse el botón /- para seleccionar. (Modo de imagen disponible: usuario, estándar, dinámico, suave) Solo puede cambiar el valor de brillo, contraste, nitidez, color, cuando la imagen está en modo Usuario.

#### **Temperatura de color**

Pulse el botón ▲/▼ para seleccionar Temperatura de color, pulse el botón ENTER para entrar y el botón ◀/▶ para seleccionar Estándar, Frío, Cálido.

#### **Relación de aspecto**

Pulse el botón ▲/▼ para seleccionar Relación de aspecto, luego pulse el botón ENTER para entrar y pulse el botón /- para ajustar. Luego presione el botón MENU para volver directamente al menú anterior.

# **E** Imagen Modo de imagen **Estándar** Brillo 50 **Contraste** 50 Color 50 **Nitidez** 50 Temperatura del color Normal **DNR** Medio Seleccion (O nfirma b Atrás / Sali

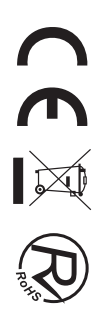

# **Menú Sonido**

Pulse el botón MENU para mostrar el menú principal. Pulse el botón ▲/▼ para seleccionar Sonido en el menú principal y, a continuación, pulse el botón ENTER o el botón ▶ para entrar.

1.Presione el botón ▲ / ▼ para seleccionar la opción que desea ajuste en el menú Sonido y, a continuación, pulse el botón ENTER para entrar.

2. Pulse el botón  $\blacktriangle$   $\blacktriangleright$  para ajustar o pulse  $\blacktriangle$  / $\nabla$  para seleccionar,y presione el botón ENTER para seleccionar el submenú.

3. Después de finalizar su ajuste, presione el botón MENU para guardar y volver al menú anterior, o presione el botón EXIT para salir de todo el menú.

#### **Modo Sonido**

Presione el botón ▲/▼ para seleccionar el modo de sonido y, a continuación, presione el botón ENTRAR para entrar. Y luego presione el botón  $\blacktriangleleft/\blacktriangleright$  para seleccionar. (Modo de sonido disponible: Usuario, Estándar, Música, cine). Puede cambiar el valor de graves y agudos, balance y ecualizador, cuando el sonido está en modo usuario.

#### **Balance**

Pulse el botón ▲/▼ para seleccionar Balance, pulse el botón ENTER para entrar y pulse el botón  $\blacktriangleleft/\blacktriangleright$  para ajustar. Luego presione el botón MENU para volver directamente al menú anterior.

#### **Surround**

Pulse el botón ▲/▼ para seleccionar el sonido envolvente, luego pulse el botón ENTER para entrar y pulse el botón  $\blacktriangleleft/\blacktriangleright$  para ajustar. Luego presione el botón MENU para volver directamente al menú anterior.

#### **Salida de audio digital**

Pulse el botón ▲/▼ para seleccionar SPDIF Output (Salida SPDIF), luego pulse el botón ENTER para entrar y pulse el botón  $\blacktriangleleft/\blacktriangleright$  para seleccionar. (Modo SPDIF disponible: RAW, PCM, OFF) A continuación, pulse el botón ENTER o el botón  $\blacktriangleright$  para entrar y, a continuación, pulse el botón  $\blacktriangleleft/\blacktriangleright$  para ajustar, y, a continuación, pulse MENU para volver directamente al menú anterior.

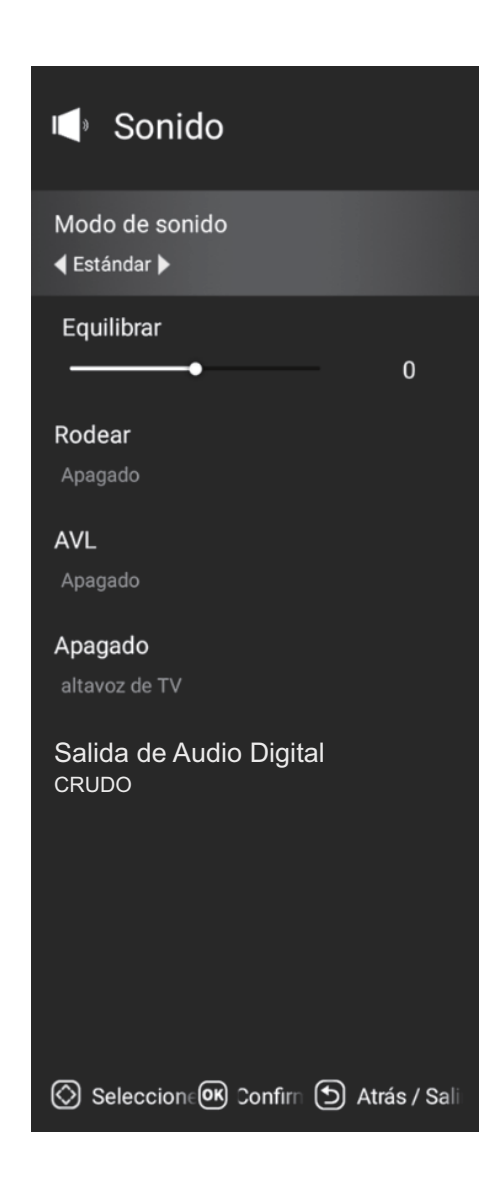

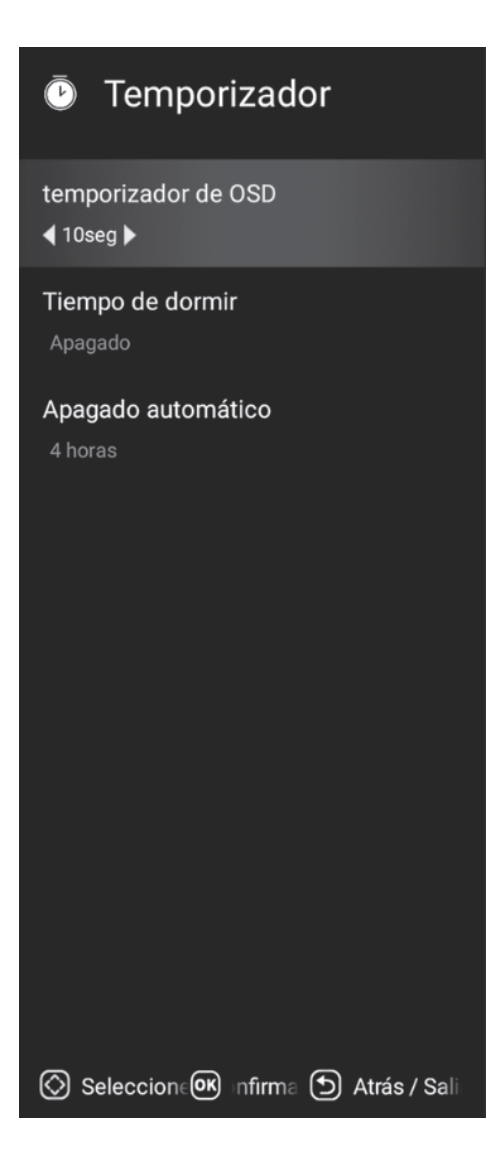

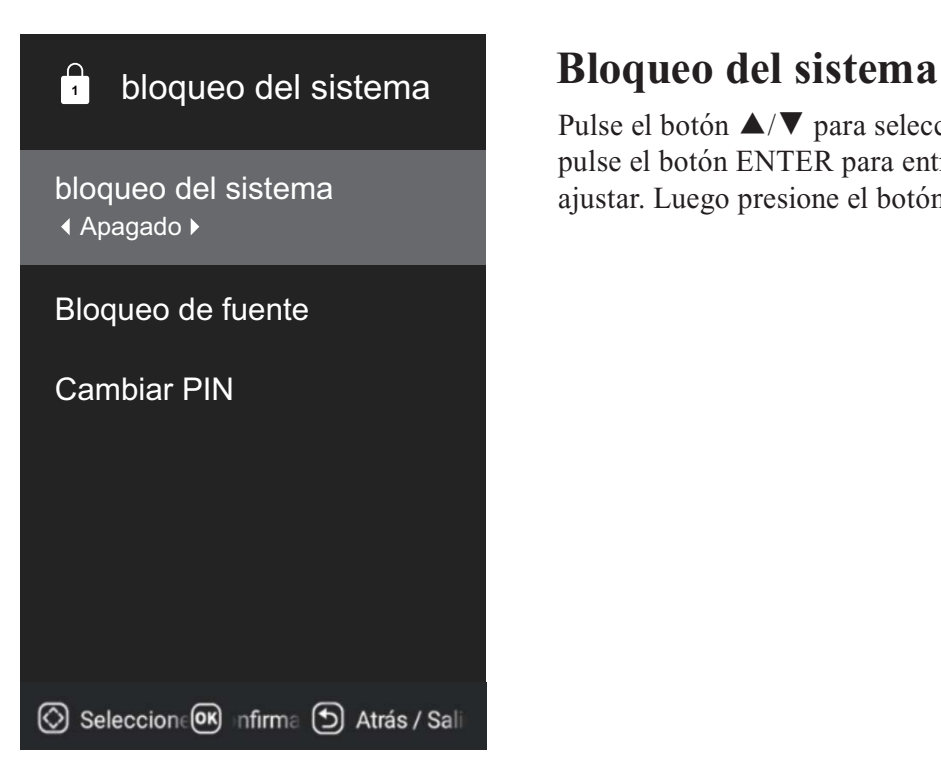

# **Menú Temporizador**

Pulse el botón ▲/▼ para seleccionar Temporizador, pulse el botón ENTER para entrar y pulse el botón </r> > para ajustar. Luego presione el botón MENU para volver directamente al menú anterior.

Pulse el botón ▲/▼ para seleccionar Bloqueo del sistema, luego pulse el botón ENTER para entrar y pulse el botón ◀/▶ para ajustar. Luego presione el botón MENU para volver al anterior.

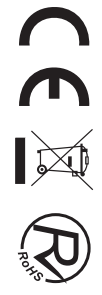

# **Menú de configuración**

Pulse el botón MENU para mostrar el menú principal.

Pulse el botón **△/▼** para seleccionar SETTING en el menú principal y, a continuación, presione el botón ENTER para ingresar.

1. Presione el botón ▲ / ▼ para seleccionar la opción que desea ajustar en el menú CONFIGURACIÓN y, a continuación, presione el botón ENTRAR para entrar.

2. Presione el botón ◀/▶ para seleccionar y presione el botón ENTER para seleccionar el submenú.

3. Después de finalizar su ajuste, presione el botón MENU para guardar y volver al menú anterior, o presione el botón EXIT para salir de todo el menú.

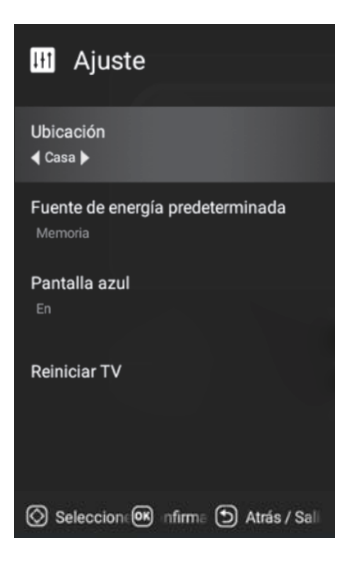

# **Menú Canal**

Pulse el botón MENU para mostrar el menú principal.

Pulse el botón ▲/▼ para seleccionar la configuración en el menú principal y, a continuación, pulse INTRO para introducir.

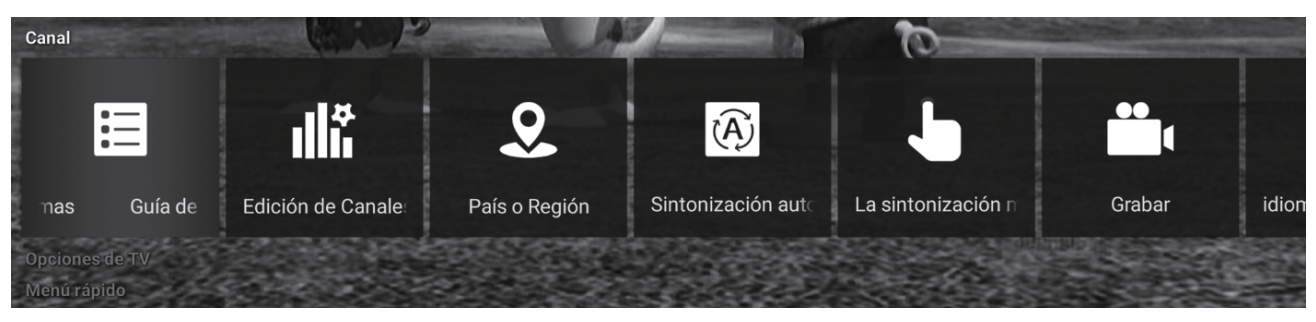

1. Presione el botón ▲ / ▼ para seleccionar la opción que desea ajustar en el menú Canal, luego presione el botón ENTER o  $\triangleright$  para ingresar.

2. Pulse el botón </> para ajustar o pulse el botón ▲/▼ para seleccionar.

3. Después de finalizar su ajuste, presione el botón MENU para guardar y volver al menú anterior y presione el botón EXIT para salir de todo el menú.

#### **Guía del programa**

En la fuente TDT, puede iniciar la función de información del canal presionando el botón Guía de programas en el control remoto. La ventana de solicitud aparecerá de la siguiente manera:

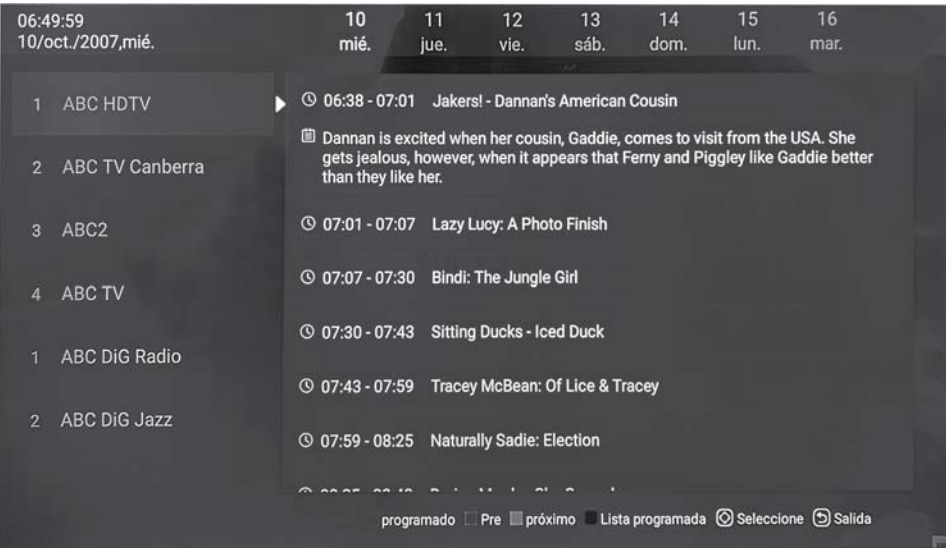

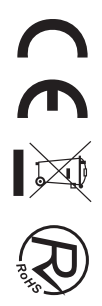

#### **Edición de canal**

Presione el botón  $\blacktriangleleft/\blacktriangleright$  para seleccionar Edición de canal y, a continuación, presione el botón ENTRAR para reproducir el canal seleccionado. El menú aparecerá de la siguiente manera:

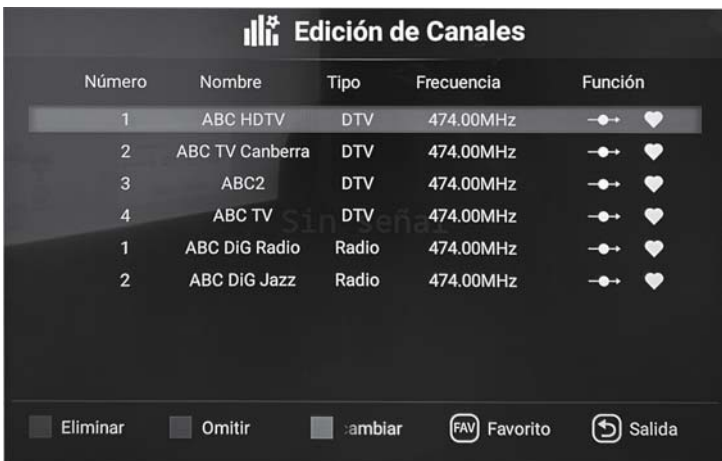

#### **Sintonización automática**

Presione el botón ◀/▶ para seleccionar Búsqueda automática y, a continuación, presione el botón ENTRAR para entrar. Seleccione Aceptar para buscar, el menú aparecerá de la siguiente manera:

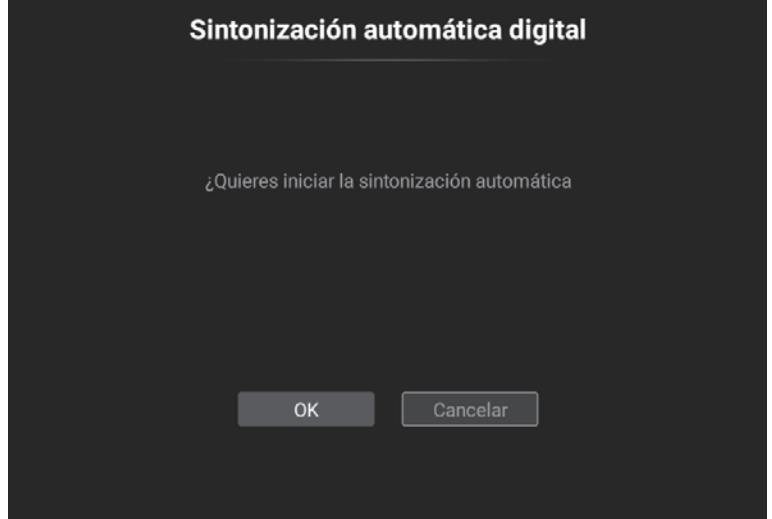

#### **Sintonización Manual**

Presione el botón  $\blacktriangleleft/\blacktriangleright$  para seleccionar Ajuste manual y, a continuación, presione el botón ENTRAR para entrar. Escoger Iniciar escaneo para buscar El menú aparecerá de la siguiente manera:

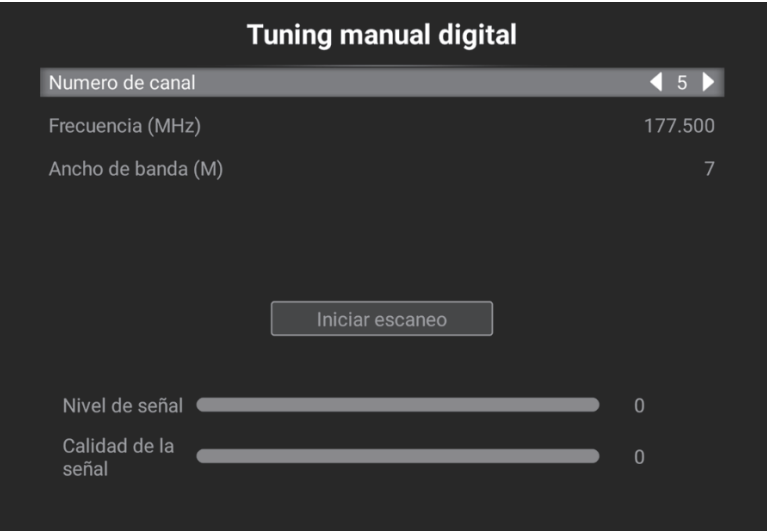

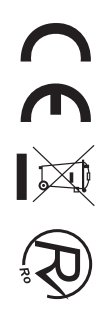

# **Página Principal**

Pulse el botón MENU para mostrar el menú principal.

Pulse el botón  $\blacktriangleleft/\blacktriangleright$  para seleccionar HOME y pulse el botón ENTER para seleccionar el submenú.

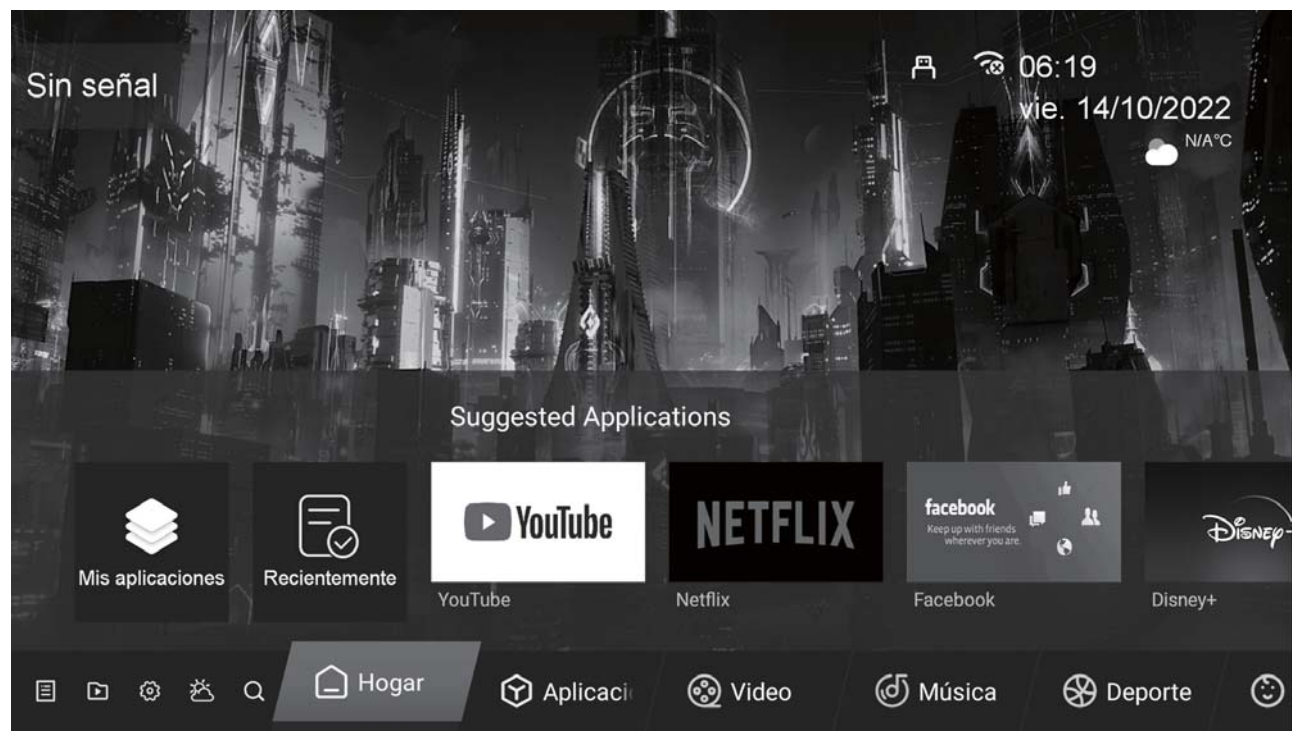

Presione el botón ▲/▼ para seleccionar Aplicaciones en el menú de principal y, a continuación, presione ENTRAR  $\circ \triangleright$  para entrar.

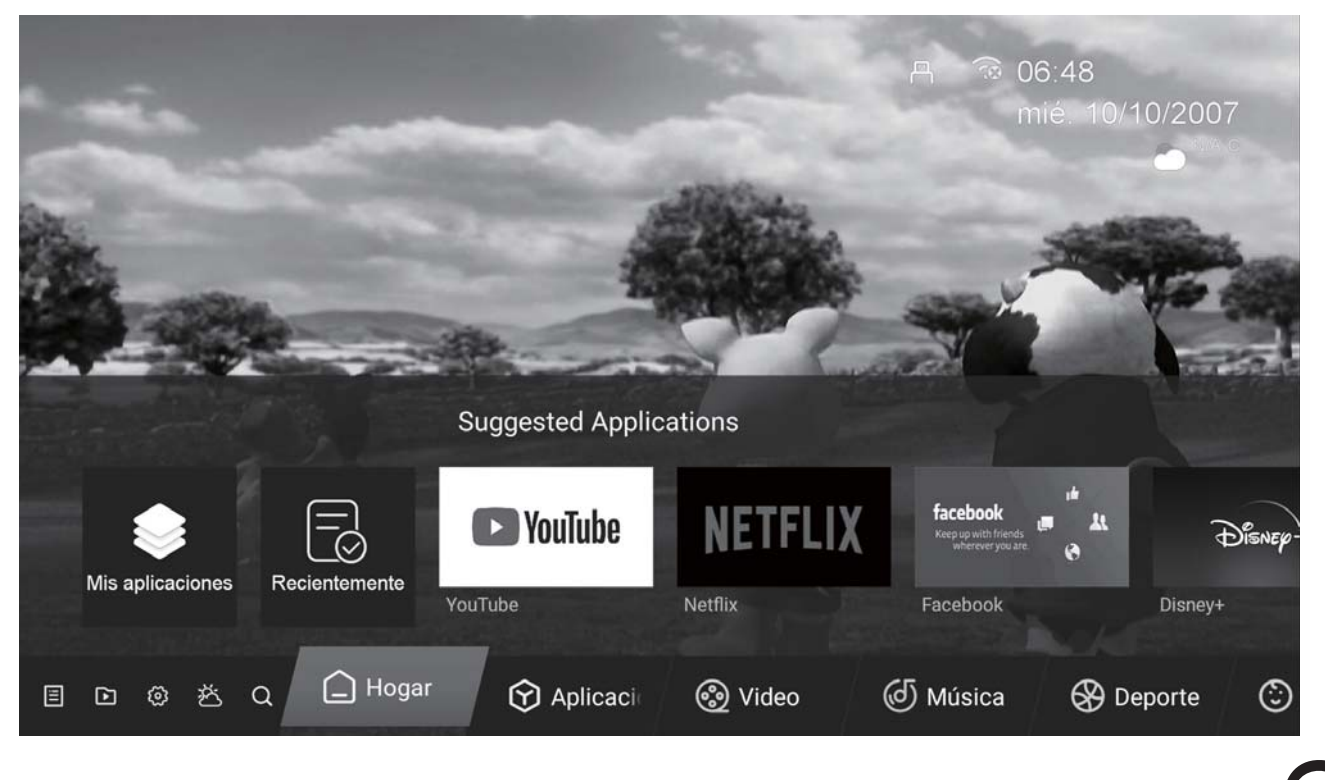

# **Ajustes**

Presione el botón ▲/▼ para seleccionar Configuración en el menú de origen y, a continuación, presione  $ENTRAR o$  para entrar.

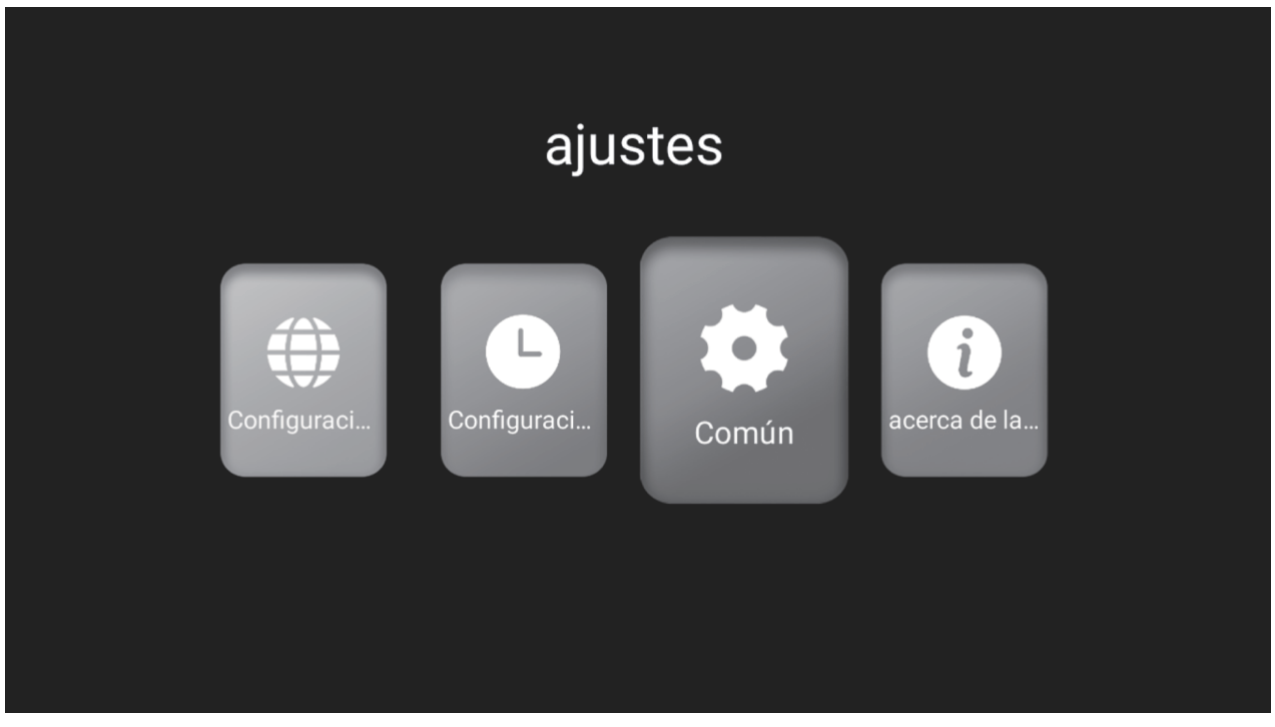

Presione el botón ▲ / ▼ para seleccionar la configuración de red que puede abrir el Wi-Fi. Como muestra la figura.

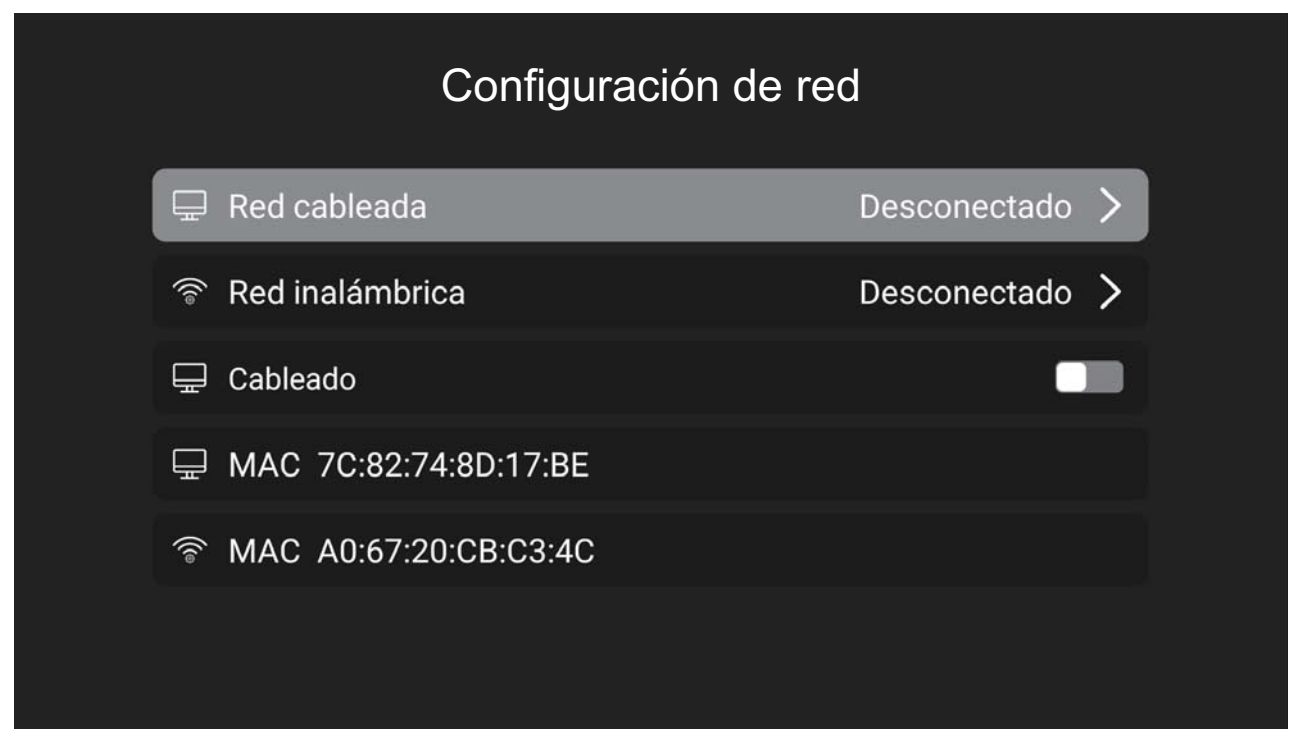

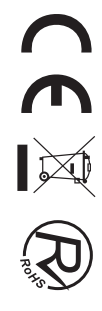

Pulse el botón  $\blacktriangleleft/\blacktriangleright$  para seleccionar el ajuste de hora. Como muestra la figura.

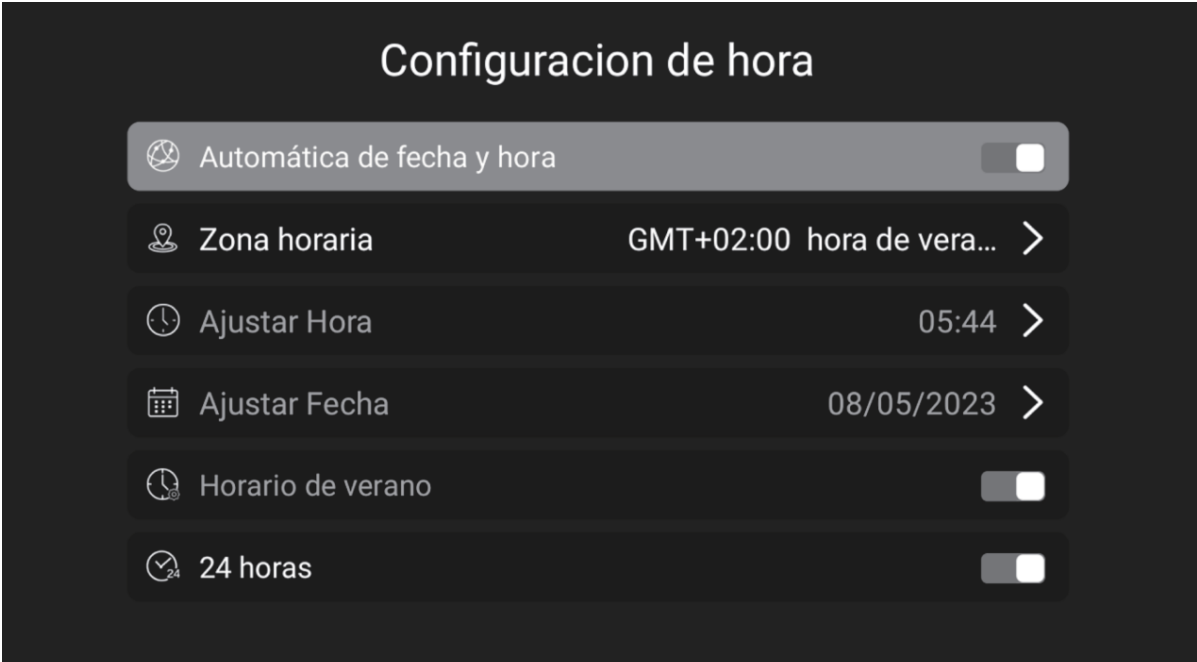

Pulse el botón  $\blacktriangleleft/\blacktriangleright$  para seleccionar el botón Común. Como muestra la figura.

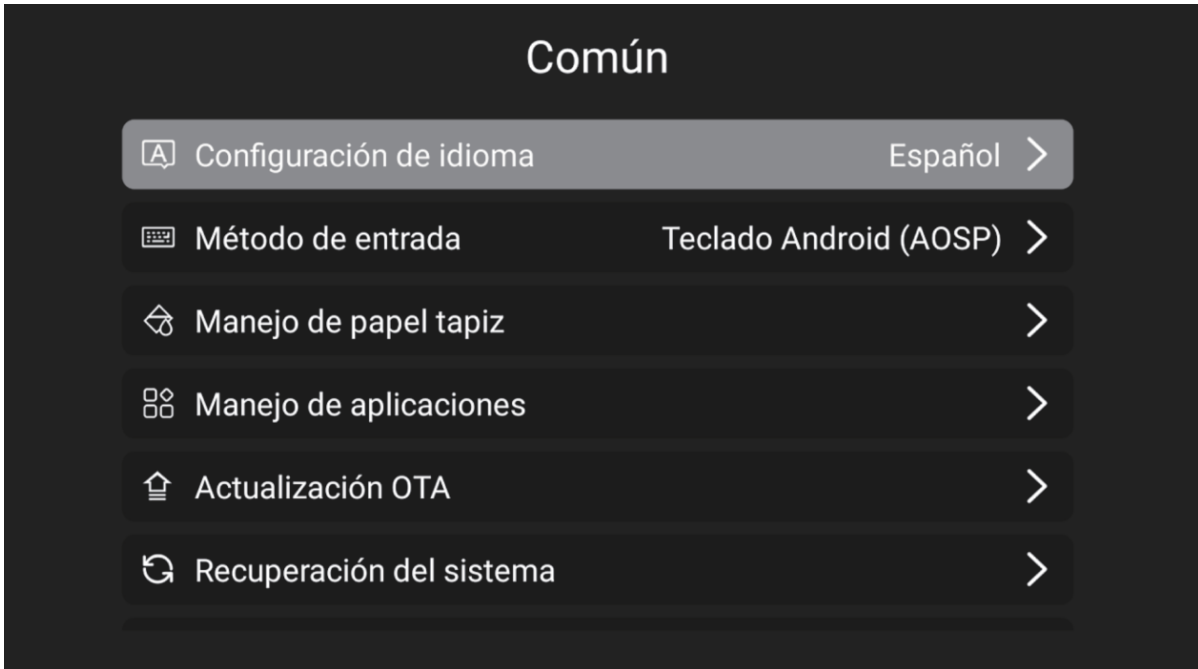

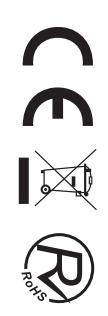

# **Multimedia**

# **Administrador Archivos**

Haga clic en el icono usb en la esquina superior derecha de la página de inicio para ingresar a la página del administrador de archivos. Como se muestra a continuación:

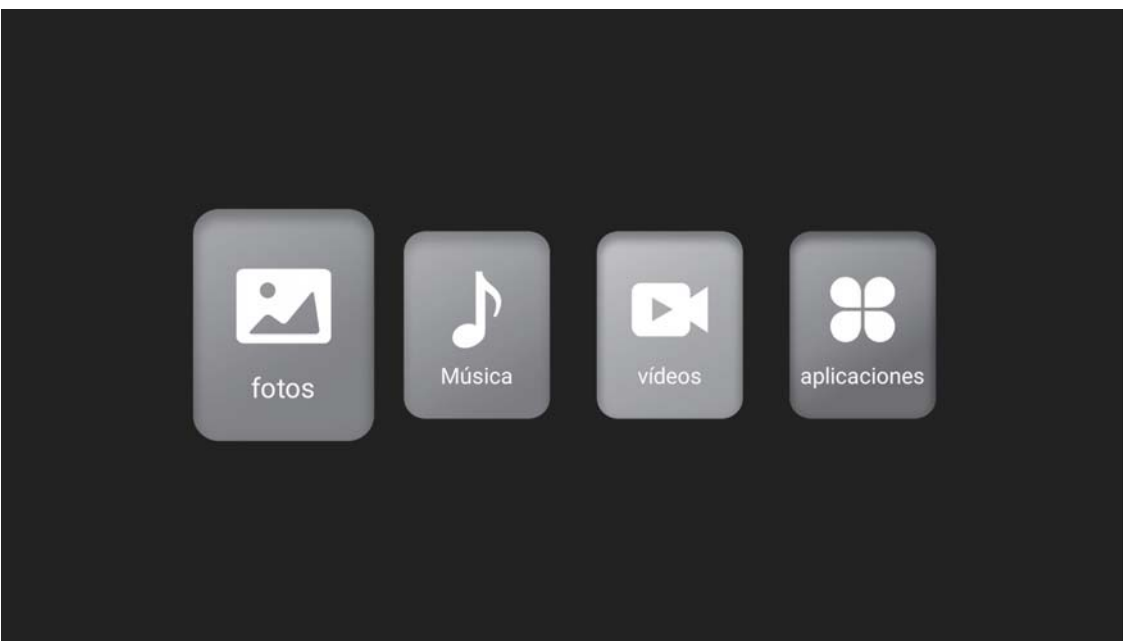

#### **Foto**

Presione el botón  $\blacktriangleleft/\blacktriangleright$  para seleccionar Fotos en el menú principal y, a continuación, presione el botón ENTER para ingresar.

Pulse el botón EXIT para volver al menú anterior.

#### **Música**

Pulse el botón  $\triangleleft/\triangleright$  para seleccionar Música en el menú principal y, a continuación, pulse el botón ENTRAR para entrar.

Pulse el botón EXIT para volver al menú anterior.

#### **Vídeo**

Pulse el botón ◀/▶ para seleccionar Video en el menú principal, luego pulse el botón ENTER para entrar. Pulse el botón EXIT para volver al menú anterior.

#### **Aplicaciones**

Pulse el botón  $\blacktriangleleft/\blacktriangleright$  para seleccionar Aplicaciones en el menú principal y, a continuación, pulse el botón ENTER para entrar.

Pulse el botón EXIT para volver al menú anterior.

# Resolución de problemas

Antes de consultar al personal de servicio, compruebe la siguiente tabla para encontrar posibles soluciones.

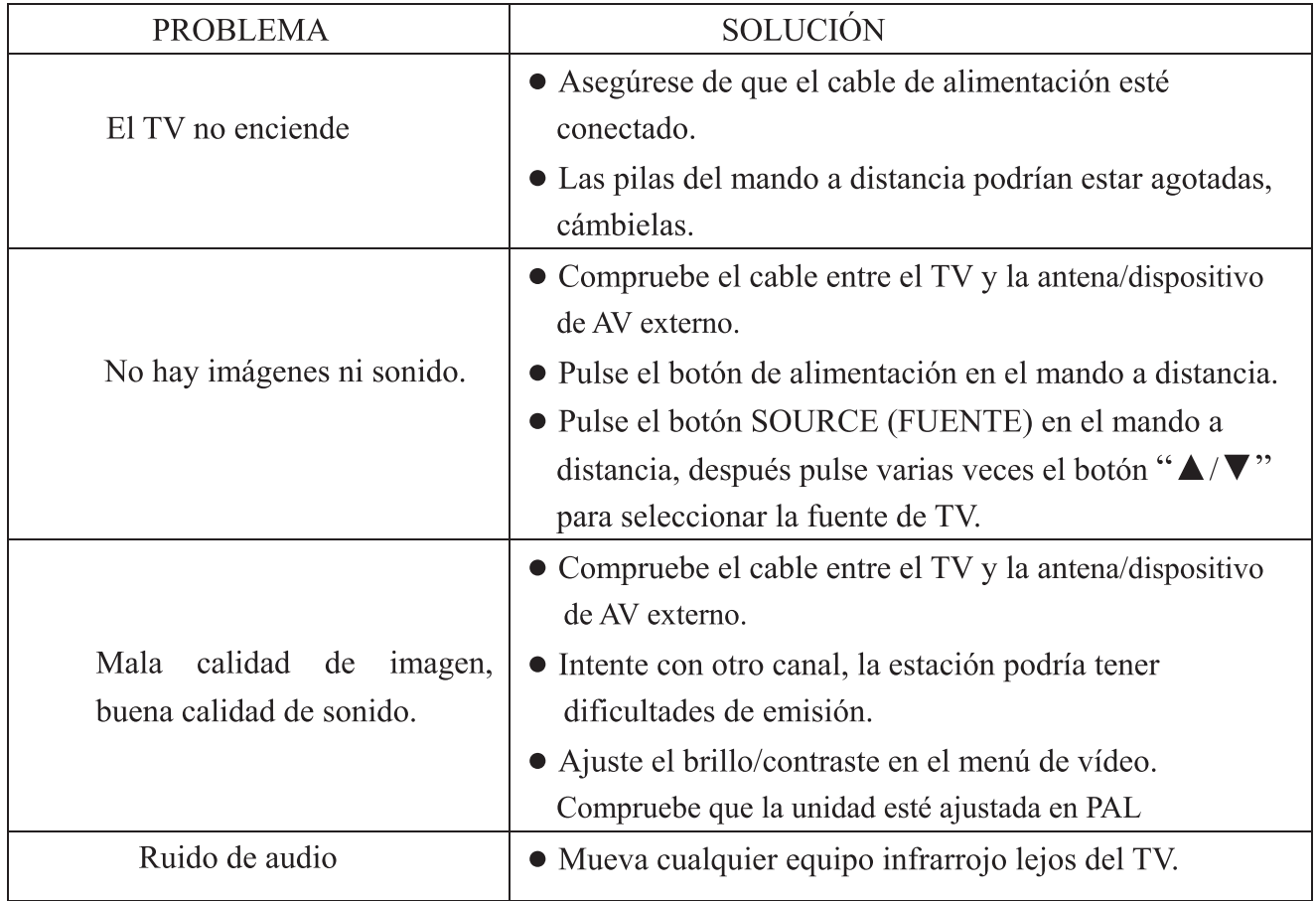

El panel LED TFT usa un panel que consiste de sub-píxeles que requieren tecnología sofisticada para producirlo. Sin embargo, pueden existir unos cuantos píxeles brillantes u oscuros en la pantalla. Estos píxeles no tendrán ningún impacto en el desempeño del producto.

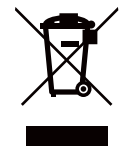

Según la directiva de Residuos de Aparatos Eléctricos y Electrónicos (RAEE), los residuos AEE han de recogerse y tratarse por separado. Si en un futuro necesita desprenderse de este producto NO lo ponga en los residuos domésticos, envíelo a los puntos de recogidas de residuos existentes en su área. De igual manera, debe extraer los residuos de pilas y/o acumuladores antes de la entrega del RAEE a través de los canales de recogida separada habilitados al efecto (distribuidores y/o instalaciones de las Entidades Locales)

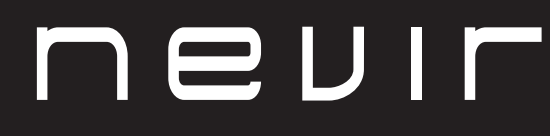

**LED TV** 

# **NVR-8078-32RD2S-SMA-N**

32" (81cm) DLED HD TELEVISION

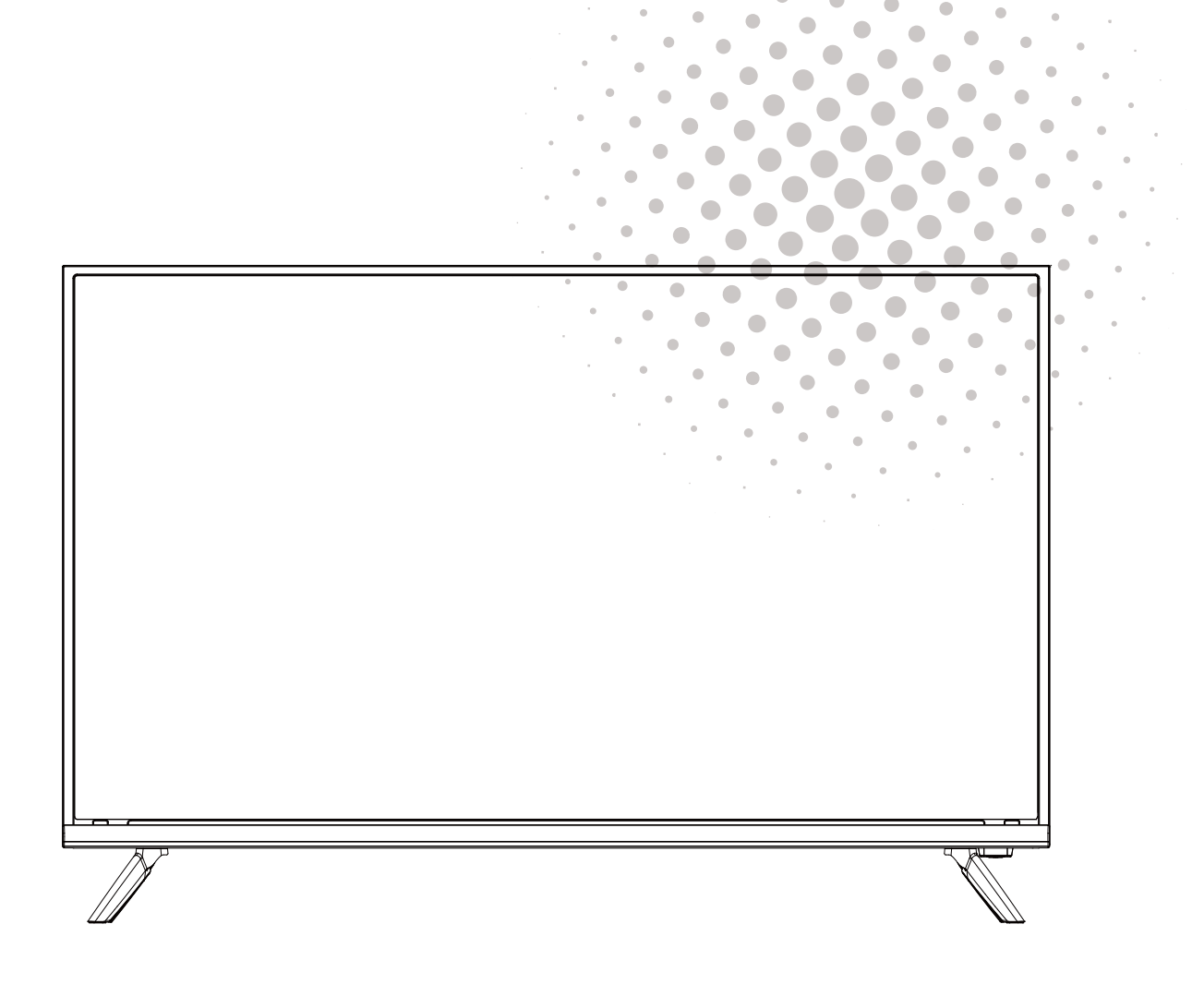

**MANUAL DE USUARIO USER MANUAL** MANUAL DO UTILIZATOR

# **Contents**

- Installation
- Warning
- Caution
- Main Unit Description
- Remote Control
- Menu Operation
- Home Page
- Media Play
- **Trouble Shooting**

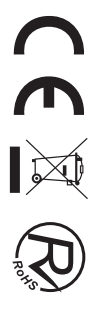

# **Installation**

1) Locate the TV in a room where direct light does not strike the screen. Total darkness or a reflection on the picture screen can cause eyestrain. Soft and indirect lighting is recommended for comfortable viewing.

2 Allow enough space between the receiver and the wall to permit ventilation.

3 Avoid excessively warm locations to prevent possible damage to the cabinet or premature component failure.

4) Do not install the TV in a location near heat sources such as radiator, air ducts, direct sunlight, or in a place somewhere like close compartment and close area. Do not cover the ventilation openings when using the TV.

5 The indicator light will last about 30 seconds to go out after cutting off the electricity, during this period, you cannot repower it on until the indicator light goes out, thanks a lot for your attention!

6

To prevent the spread of fire, keep candles or other open flames away from this product at all times.

# **Warning**

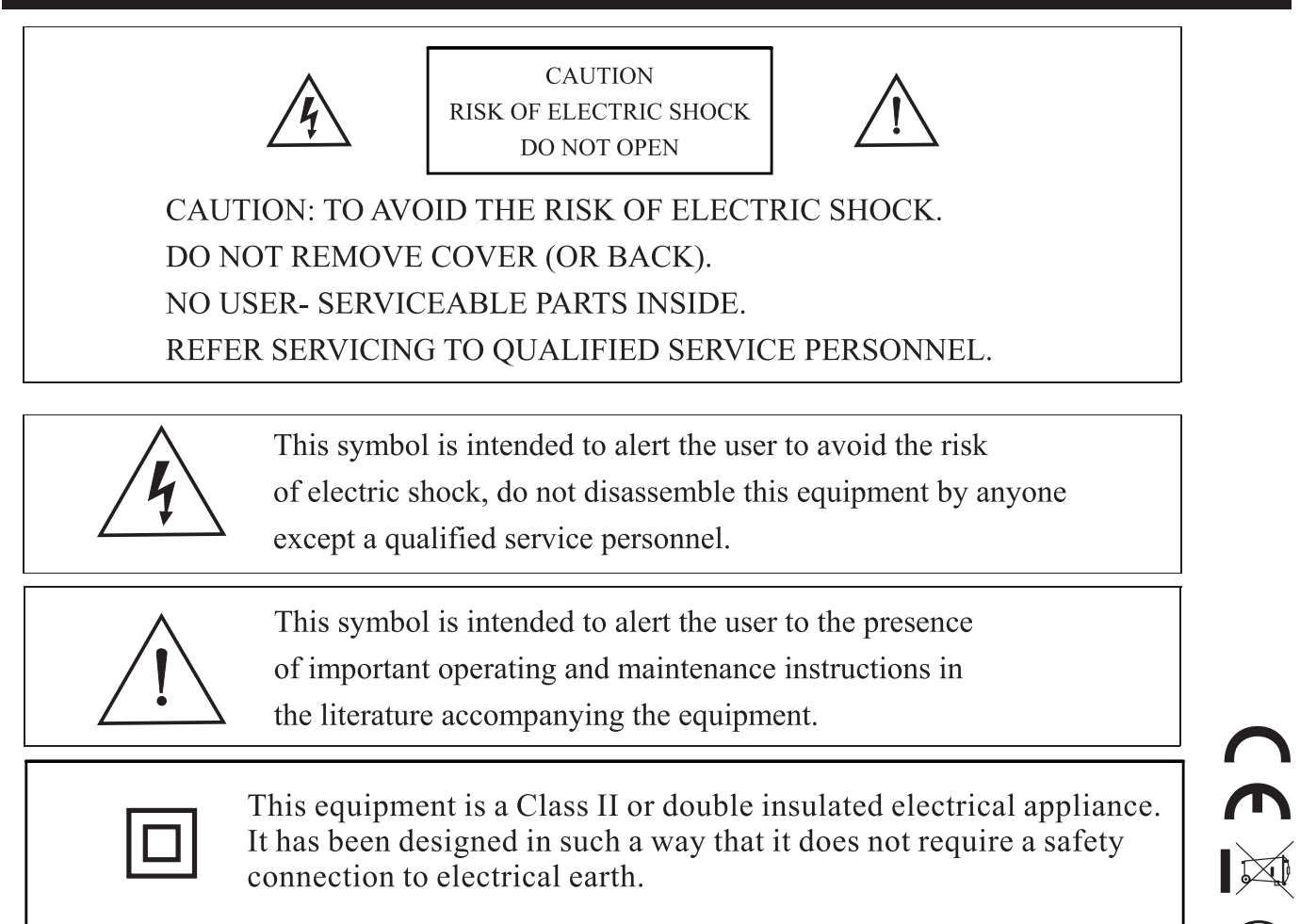

# **Caution**

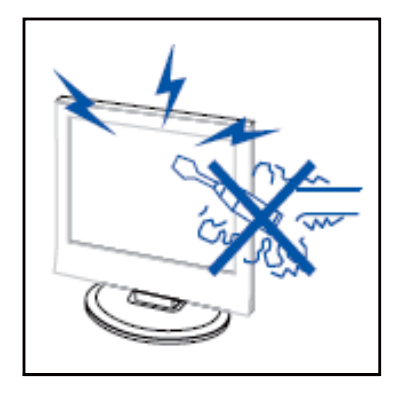

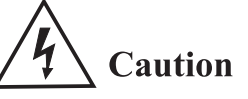

High voltages are used in the operation of this product. Do not open the product's casing. Refer servicing to qualified service personnel.

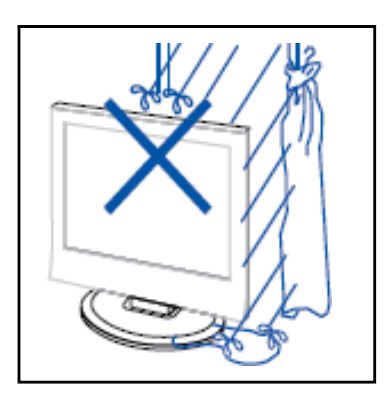

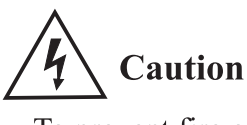

To prevent fire or electrical shock hazard, do not expose the main unit to rain or moisture, do not place objects filled with liquids, such as vases, on the apparatus.

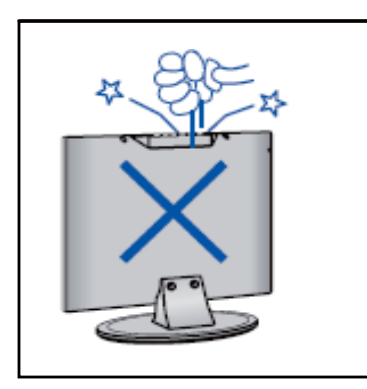

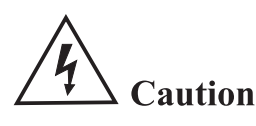

Do not drop or push objects into the television cabinet slots or openings. Never spill any kind of liquid on the television receiver.

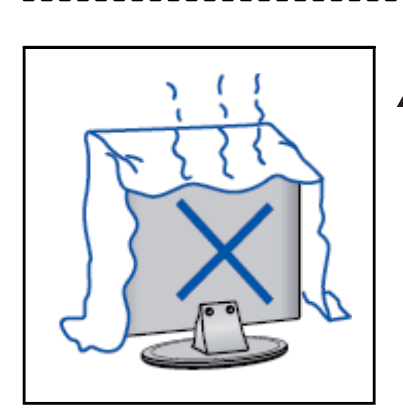

# $\triangle$  Caution

Avoid exposing the main unit to direct sunlight and other sources of heat. Do not stand the television receiver directly on other products which give off heat. E. g. video cassette players, Audio amplifiers. Do not block the ventilation holes in the back cover. Ventilation is essential to prevent failure of electrical component. Do not squash power supply cord under the main unit or other heavy objects.

--------------------------------

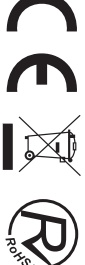

# **Caution**

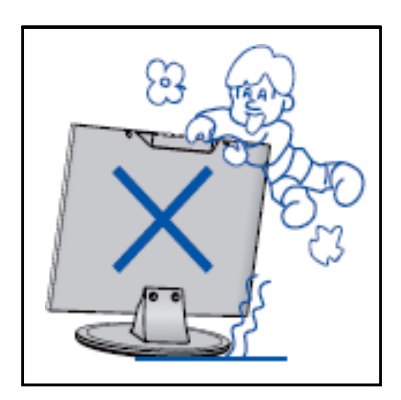

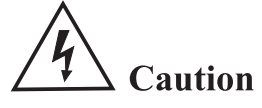

Never stand on, lean on, push suddenly the product or its stand. You should Pay special attention to children.

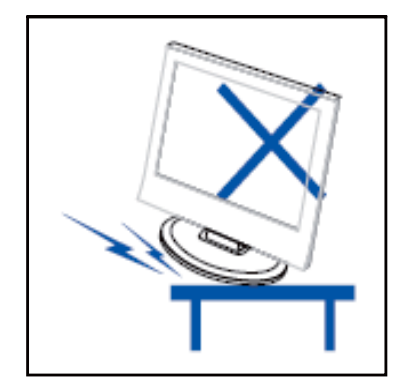

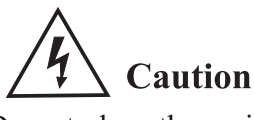

Do not place the main unit on an unstable cart stand, shelf or table. Serious injury to an individual, and damage to the television, may result if it should fall.

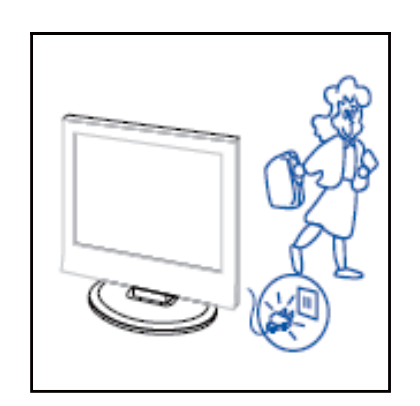

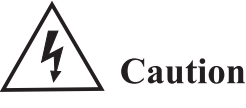

When the product is not used for an extended period of time, it is advisable to disconnect the AC power cord from the AC outlet.

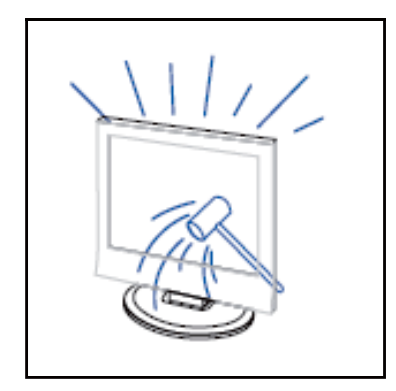

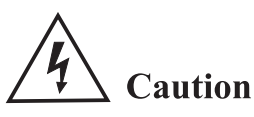

The LED panel used in this product is made of glass. Therefore, it can break when the product is dropped or applied with impact. Be careful not to be injured by broken glass pieces in case the LED panel breaks.

## **Control Panel Button Function**

SOURCE : Select the input signal. MENU: Press to select the main menu. VOL+: Volume up. VOL-: Volume down. CH+: TV channel up. CH-: TV channel down. POWER: Turn the TV on or off.

## **TV Terminal Connections**

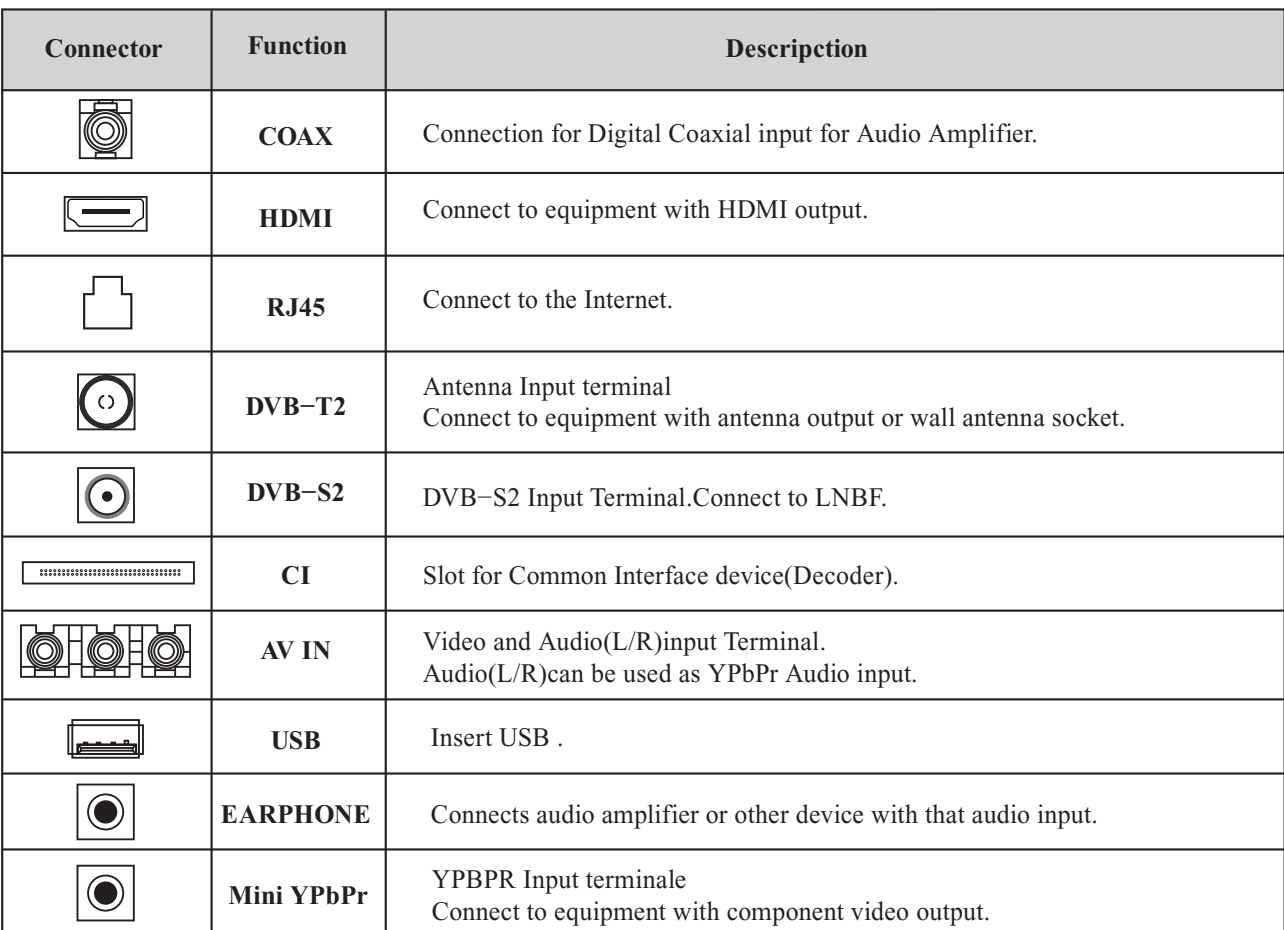

# **Optional Configuration as below:**

Connect the USB to the USB jack on the set.

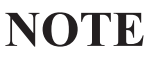

- It is only 500 mA MAX of DC current output when you connect with USB jack
- To ensure the Mobile HD works well, you should use other power supply for the Mobile HD. And do not use the USB jack in the same time.

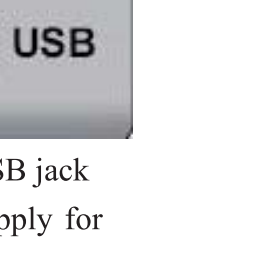

CC<br>|※

# **Remote control**

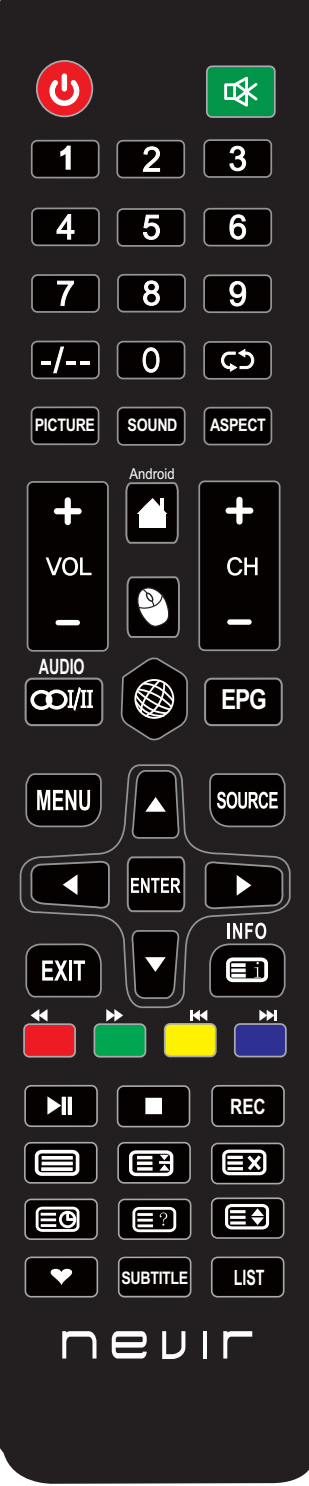

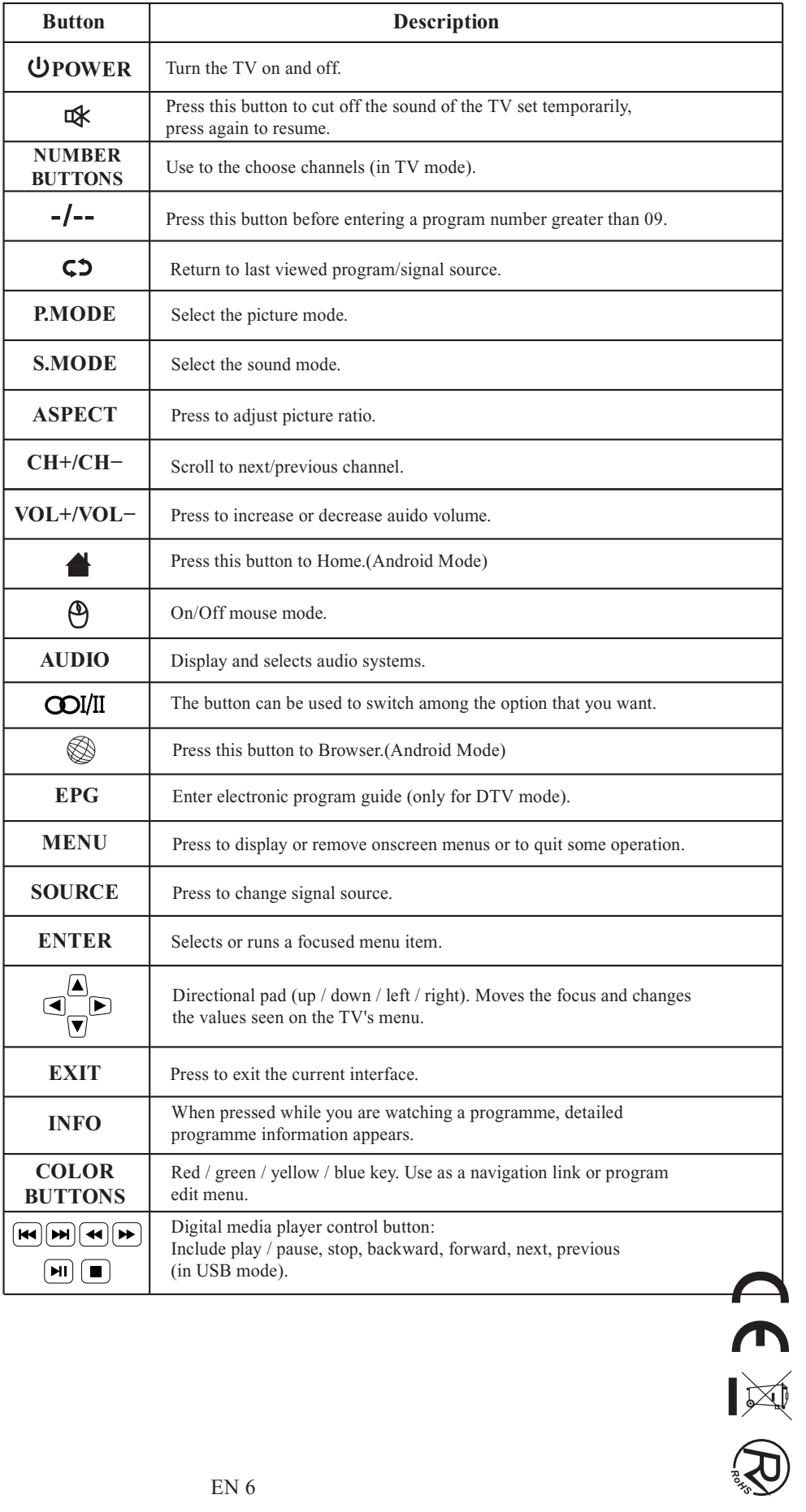

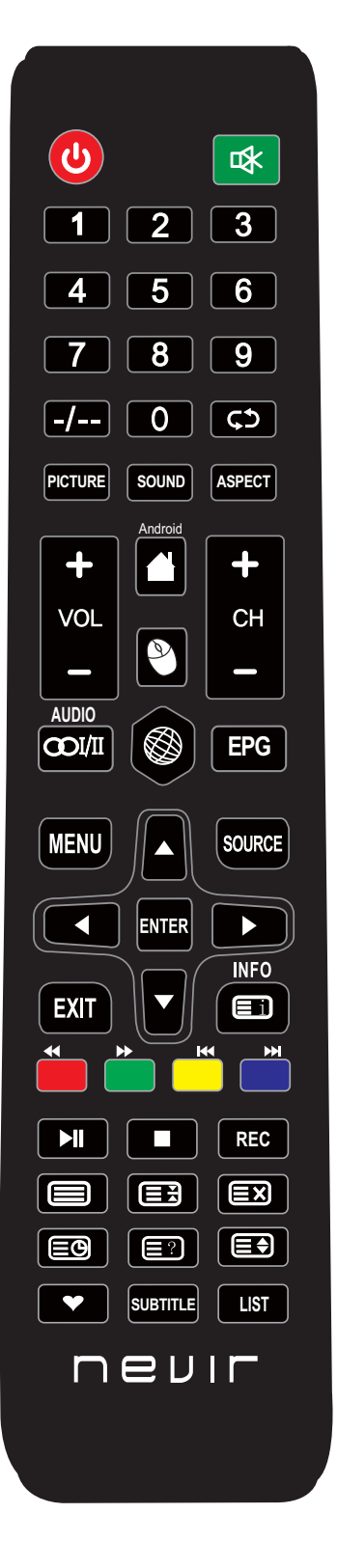

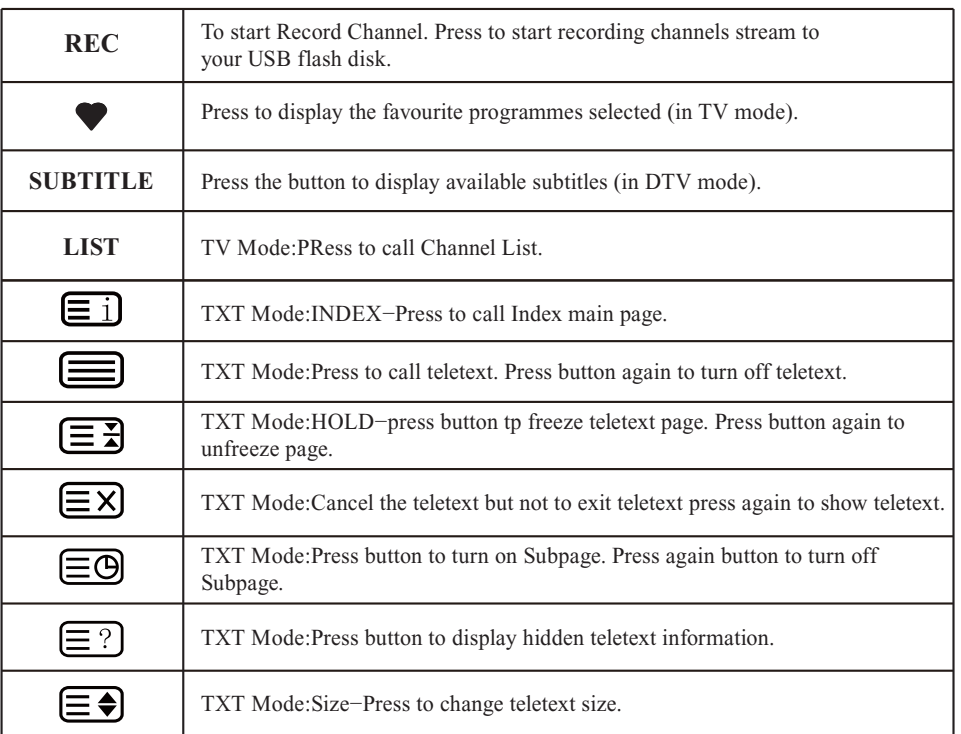

#### **Note:**

- All picture in this manual are examples, only for reference, actual product may differfrom the picture.
- The button not mentioned here are not used.

# **Menu Operation**

# **SELECT INPUT SOURCE**

Press SOURCE button to display the input source input list; Press  $\triangle$  / $\nabla$  button to select the input source you want to watch; Press ENTER button to enter the input source;

After entering the source,for example DTV:

\* Press MENU button to display the MAIN OSD MENU;

- \* Press  $\triangle$ / $\nabla$  button to select the MENU you want;
- \* Press ENTER button to enter the sub menu, and press EXIT button to return back to the previous menu.

\* Press  $\triangle$  /  $\nabla$  button to select the option and then press ENTER button or  $\ntriangleright$  button to enter the submenu,

press  $\blacktriangleleft/\blacktriangleright$  button to adjust the value or press  $\blacktriangleleft/\blacktriangleright$  button to select in the sub menu;

\* You can press MENU button to save and return back to the previous menu, and press EXIT button to exit the entire menu.

# **Hotel mode**

Press SOURCE button and 4588, then enter hotel mode.

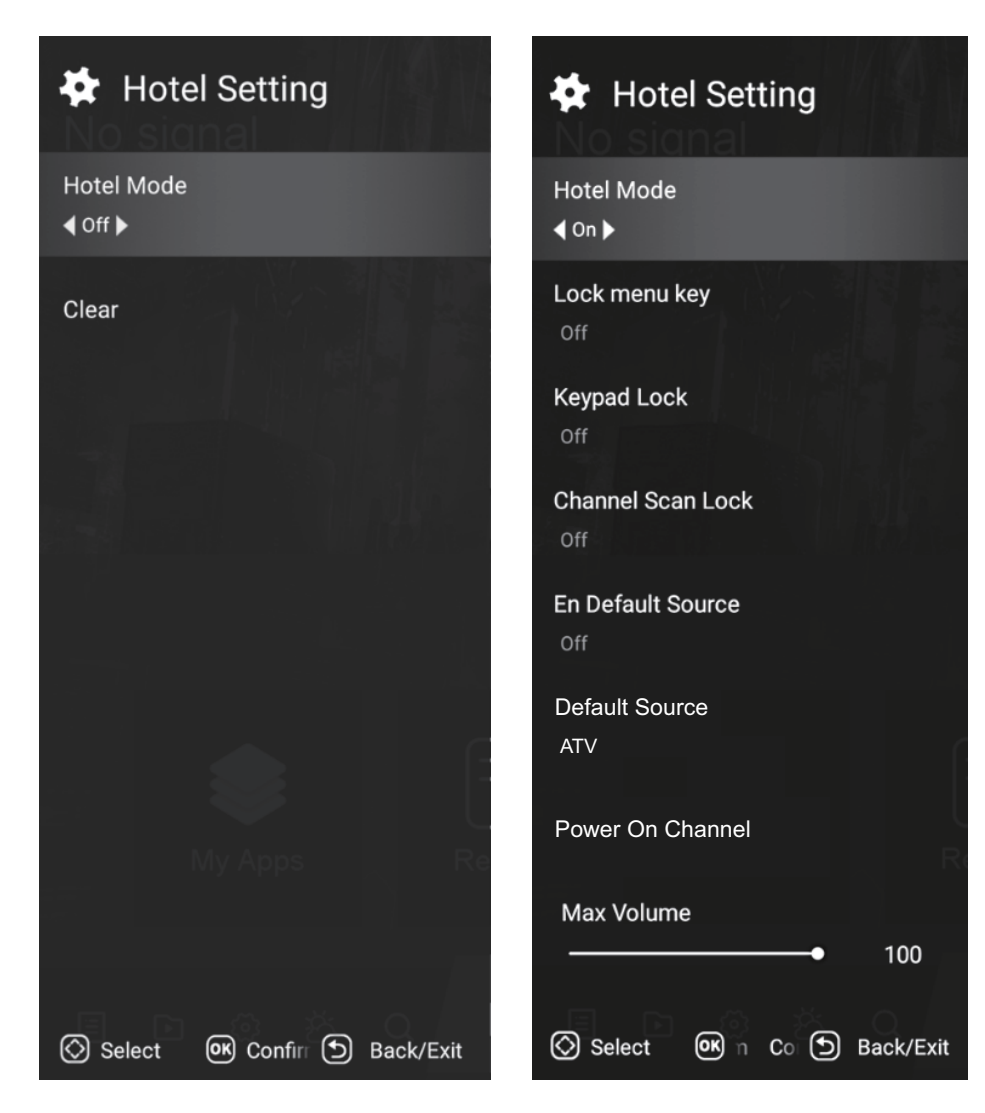

CERK

## **Picture Menu**

Press TV MENU button to display the main menu. Press  $\triangle$  / $\nabla$  button to select Picture in the main menu, and then press ENTER button to enter. 1. Press  $\triangle$  / $\nabla$  button to select the option that you want to adjust in the Picture menu, and then press ENTER  $button$  or  $\triangleright$  button to enter.

2. Press  $\blacktriangle$ / $\blacktriangleright$  button to adjust or press  $\blacktriangle$ / $\ntriangleright$  button to select. And press ENTER button to select the sub menu. 3. After finishing your adjustment, press MENU button to save and return back to the previous menu, and press EXIT button to exit the entire menu.

#### **Picture Mode**

Press  $\triangle$  / $\nabla$  button to select Picture Mode, then press ENTER button to enter and press  $\blacktriangleleft/\blacktriangleright$  button to select. (Available Picture Mode: User , Standard, Dynamic,Mild ) You only can change the value of brightness, contrast, sharpness, color, when the picture is in User mode.

#### **Colour Temperature**

Press  $\triangle$  / $\nabla$  button to select Colour Temperature, then press ENTER button to enter and  $\blacktriangleleft/\blacktriangleright$  button to select Standard, Cool, Warm.

#### **Aspect Ratio**

Press  $\triangle$  / $\blacktriangledown$  button to select Aspect Ratio, then press ENTER button to enter and press  $\blacktriangleleft/\blacktriangleright$  button to adjust. Then press MENU button to return back the previous menu directly.

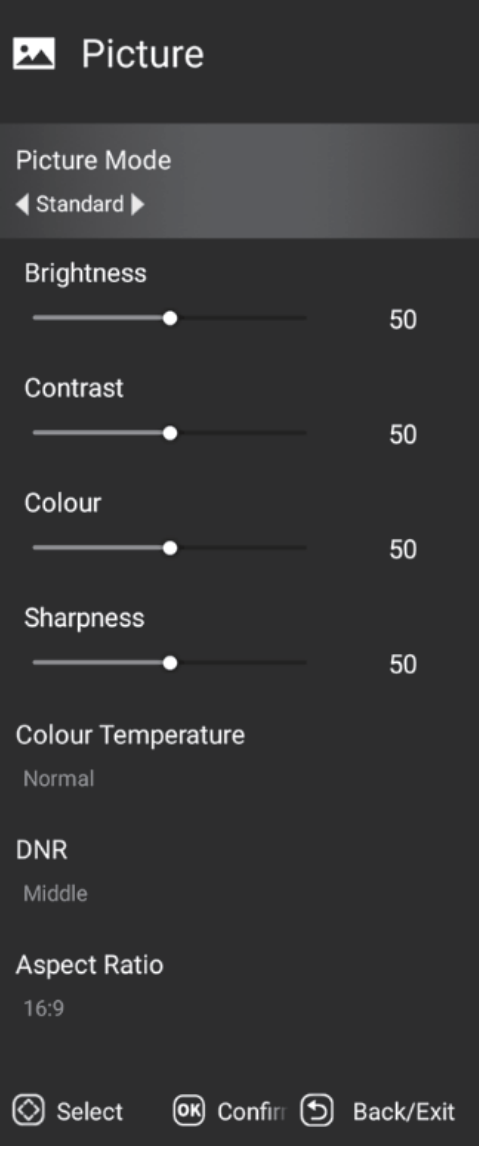

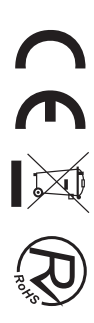

# **Sound Menu**

Press MENU button to display the main menu. Press  $\triangle$  /  $\nabla$  button to select Sound in the main menu, and then press ENTER button or  $\triangleright$  button to enter. 1. Press  $\triangle$  / $\nabla$  button to select the option that you want to adjust in the Sound menu, then press ENTER button to enter. 2. press  $\blacktriangle$ / $\blacktriangleright$  button to adjust or press  $\blacktriangle$ / $\ntriangleright$  to select, and press ENTER button to select submenu. 3. After finishing your adjustment, Press MENU button to save and return back to the previous menu, or press EXIT button to exit the entire menu.

#### **Sound mode**

Press  $\triangle$  / $\nabla$  button to select Sound mode, and then press ENTER button to enter. And then press  $\blacktriangleleft/\blacktriangleright$  button to select. (Available Sound mode: User, Standard, Music, cinema).

You can change the value of bass and treble, Balance and EQ, when the sound is in User mode.

#### **Balance**

Press  $\triangle$  / $\nabla$  button to select Balance, then press ENTER button to enter and press  $\blacktriangleleft/\blacktriangleright$  button to adjust. Then press MENU button to return back the previous menu directly.

#### **Surround**

Press  $\triangle$  / $\nabla$  button to select surround, then press ENTER button to enter and press  $\blacktriangleleft/\blacktriangleright$  button to adjust. Then press MENU button to return back the previous menu directly.

#### **Digital Audio output**

Press  $\triangle$ / $\nabla$  button to select SPDIF Output, then press ENTER button to enter and press  $\triangle$ / $\nabla$ button to select. (Available SPDIF mode: RAW, PCM, OFF)

Then press ENTER button or  $\triangleright$  button to enter and press  $\blacktriangleleft/\triangleright$  button to adjust, then press MENU button to return back the previous menu directly.

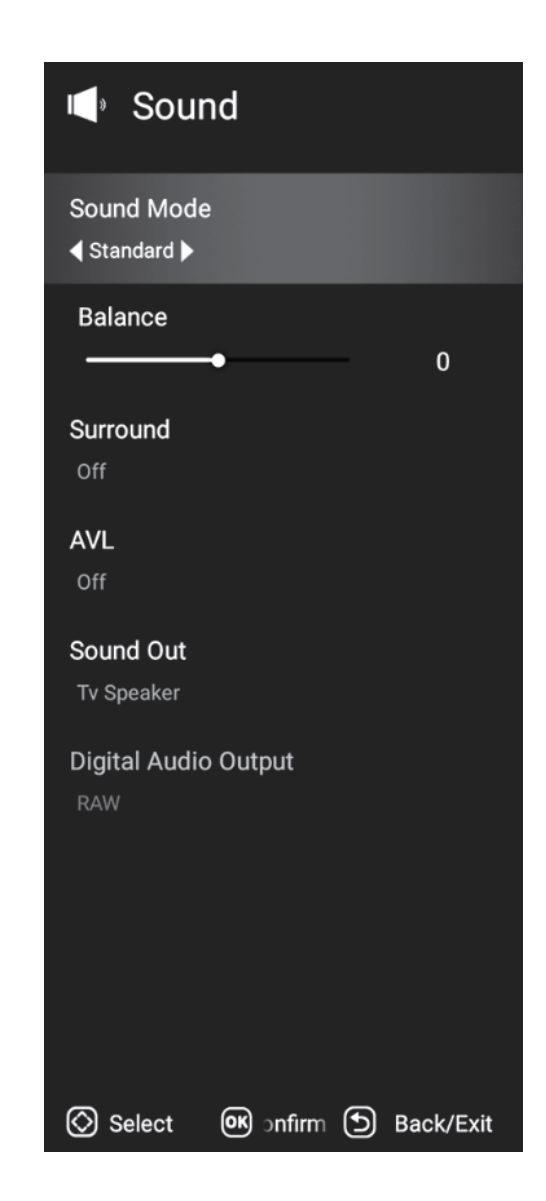

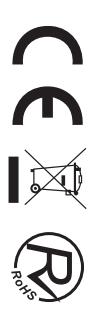

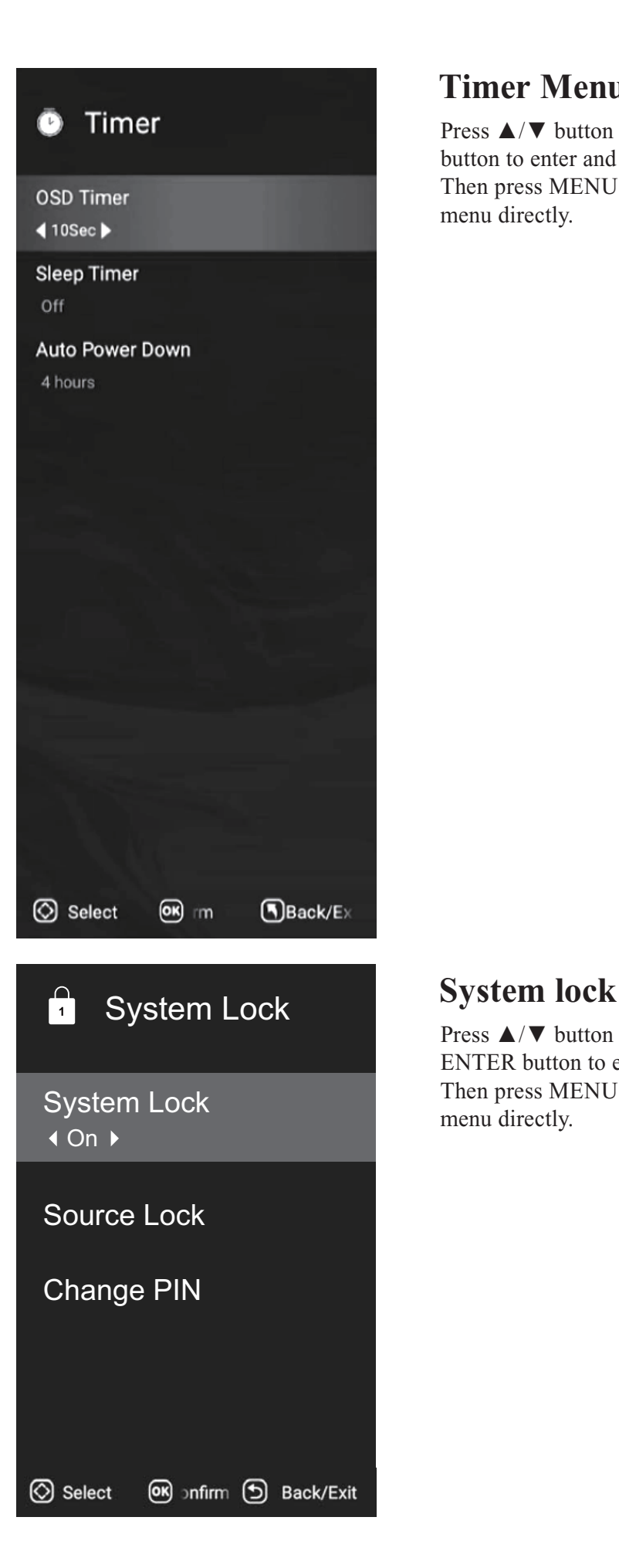

## **Timer Menu**

Press  $\triangle$  / $\nabla$  button to select Timer, then press ENTER button to enter and press  $\blacktriangleleft/\blacktriangleright$  button to adjust. Then press MENU button to return back the previous menu directly.

Press  $\triangle$  / $\nabla$  button to select System Lock, then press ENTER button to enter and press  $\blacktriangleleft/\blacktriangleright$  button to adjust. Then press MENU button to return back the previous menu directly.

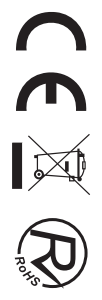

# **Setting Menu**

Press MENU button to display the main menu.

Press  $\triangle$ / $\nabla$  button to select SETTING in the main menu, and then press ENTER button to enter.

1. Press  $\triangle$ / $\nabla$  button to select the option that you want to adjust in the SETTING menu, and then press ENTER button to enter.

2. Press  $\blacktriangleleft/\blacktriangleright$  button to select and press ENTER button to select the sub menu. 3. After finishing your adjustment, press MENU button to save and return back to the previous menu, or press EXIT button to exit the entire menu.

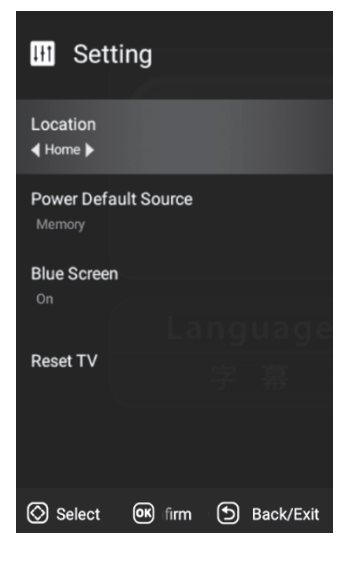

# **Channel Menu**

Press MENU button to display the main menu.

Press  $\triangle$  / $\nabla$  button to select setup in the main menu, then press ENTER to enter.

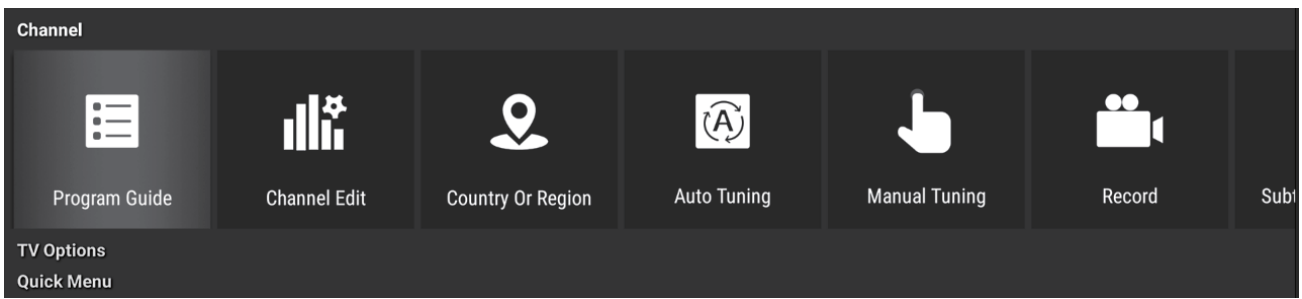

1. Press  $\triangle$ / $\nabla$  button to select the option that you want to adjust in the Channel menu, then press ENTER  $or$   $\triangleright$  button to enter.

2. Press  $\blacktriangle$ / $\blacktriangleright$  button to adjust or press  $\blacktriangle$ / $\ntriangleright$  button to select.

3. After finishing your adjustment, press MENU button to save and return back to the previous menu and press EXIT button to exit the entire menu.

#### **Program Guide**

In the DTV source,you can start channel information function by pressing Program Guide button on the remote control. The prompt window will appear as follows:

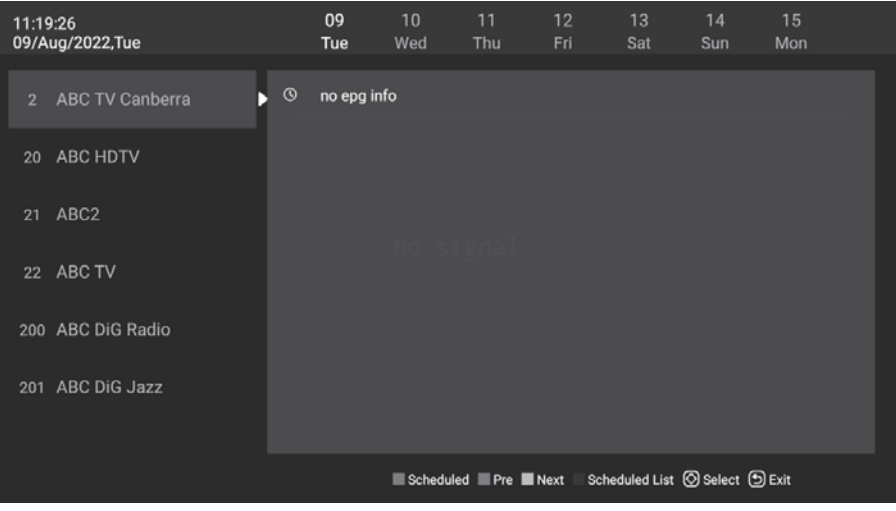

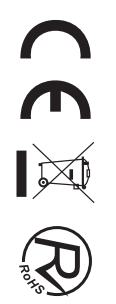

#### **Channel Edit**

Press  $\blacktriangleleft/\blacktriangleright$  button to select Channel Edit, and then press ENTER button to play the channel selected. The menu will appear as follows:

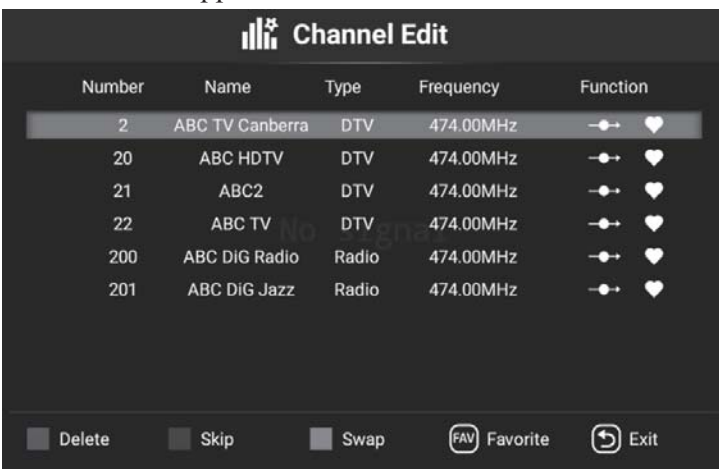

#### **Auto Tuning**

Press  $\blacktriangleleft/\blacktriangleright$  button to select Auto Search, and then press ENTER button to enter. Select OK to search, The menu will appear as follows:

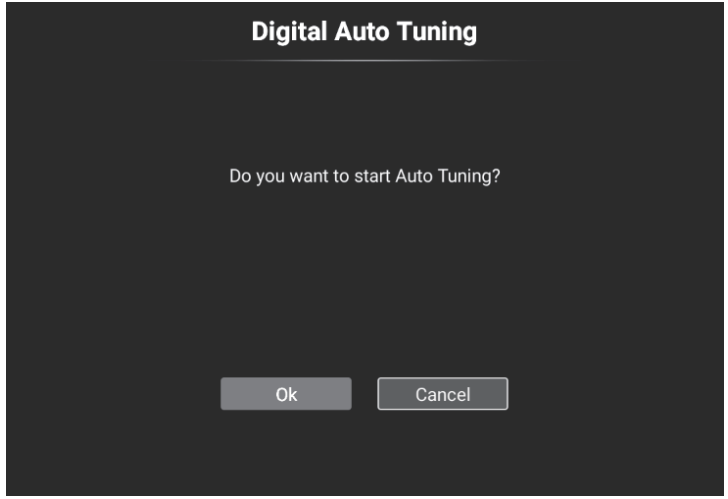

#### **Manual Tuning**

Press  $\blacktriangleleft$  button to select Manual Tuning, and then press ENTER button to enter. Select Start Scan to search The menu will appear as follows:

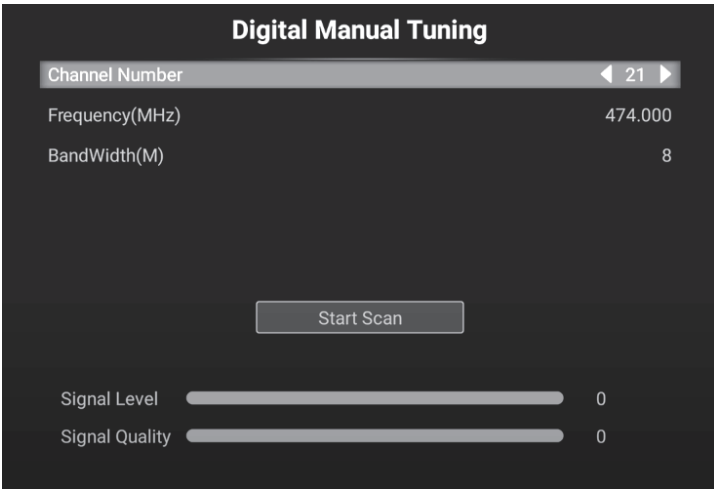

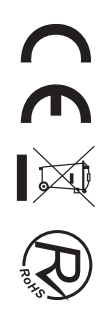

# **Home Page**

Press MENU button to display the main menu.

Press  $\blacktriangleleft$   $\blacktriangleright$  button to select HOME and press ENTER button to select the sub menu.

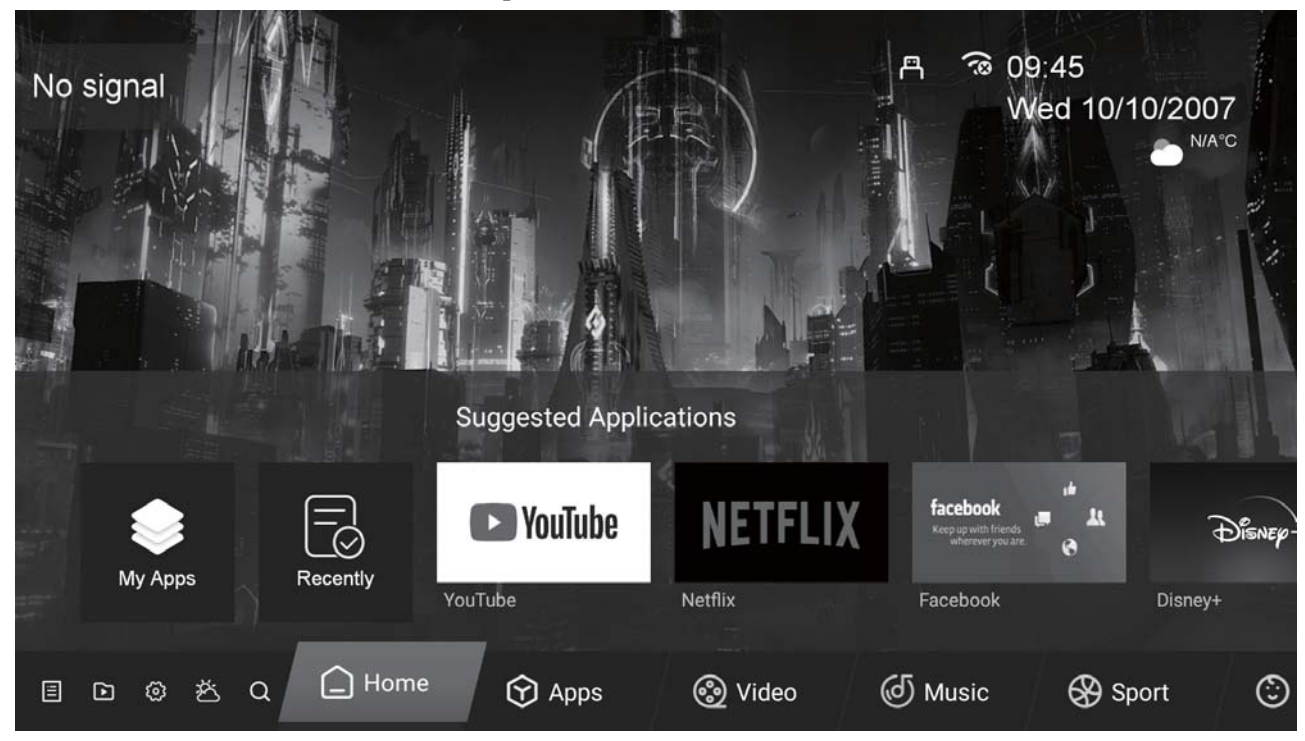

Press  $\triangle$ / $\nabla$  button to select Apps in the Source Menu, and then press ENTER or  $\rho$  to enter.

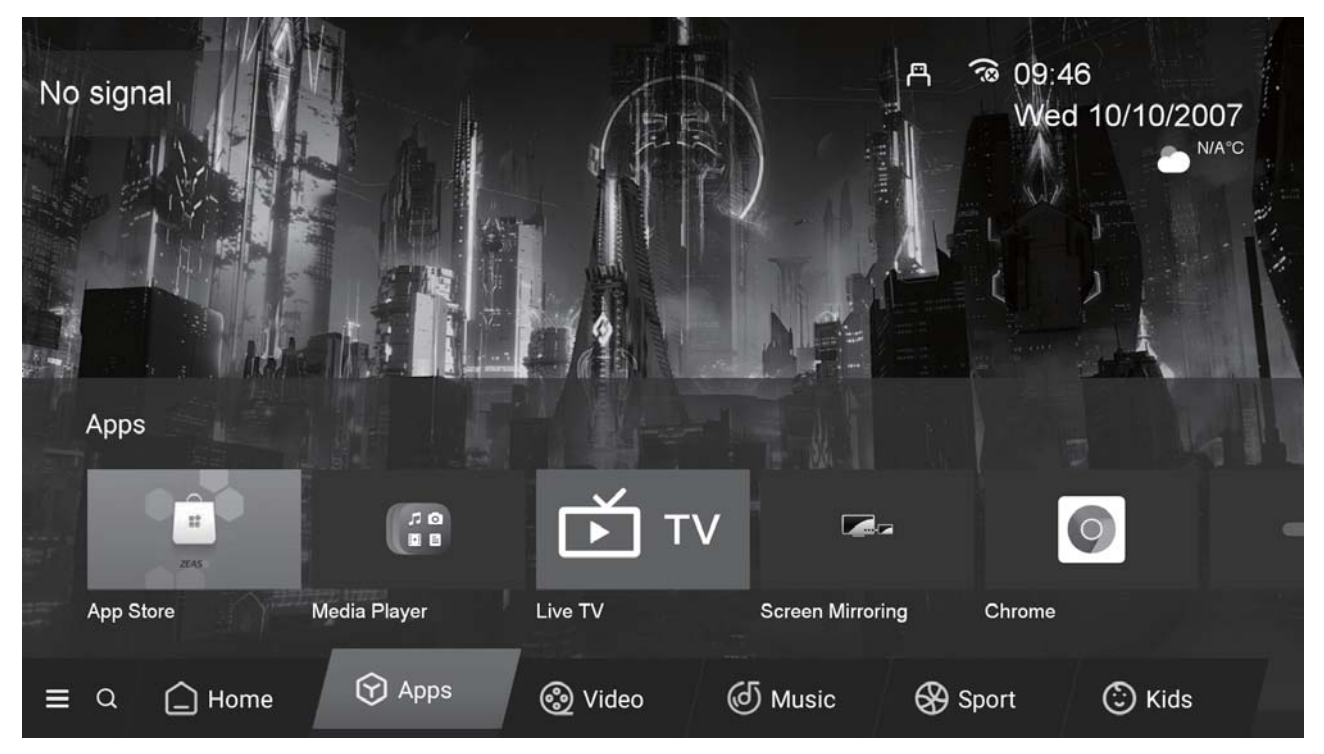

# **Setting**

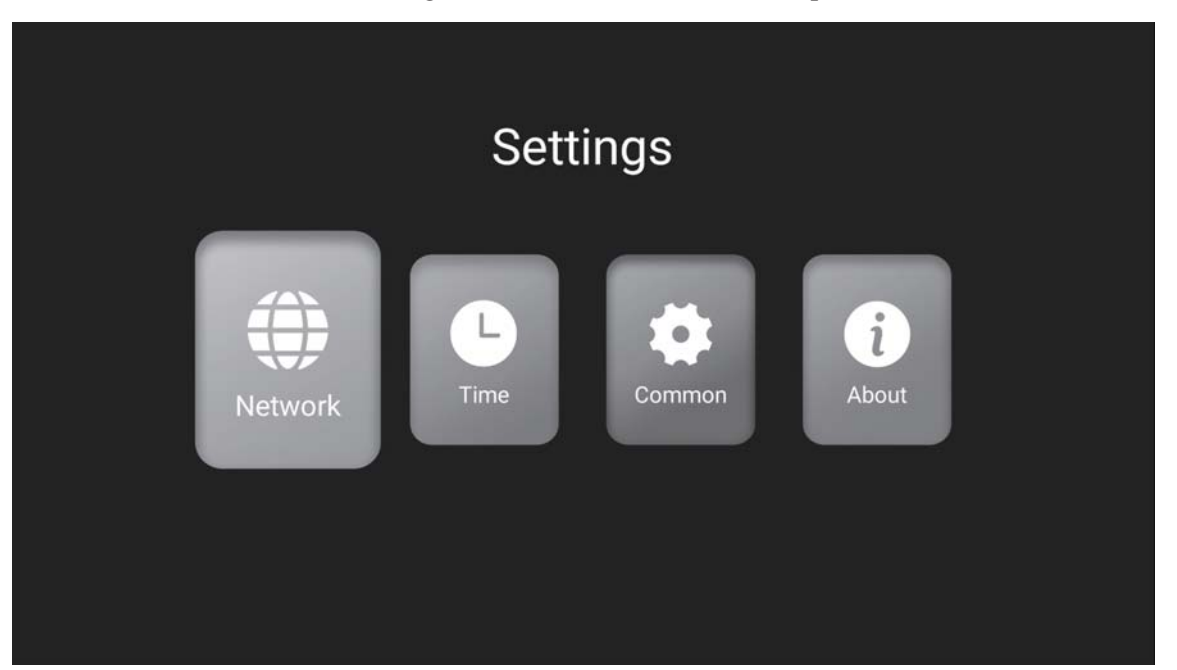

Press  $\triangle$  /  $\nabla$  button to select Setting in the Source Menu, and then press ENTER or  $\rho$  to enter.

Press  $\triangle$  / $\nabla$  button to select the Network Setting that you can open the Wi-Fi. As the figure shows.

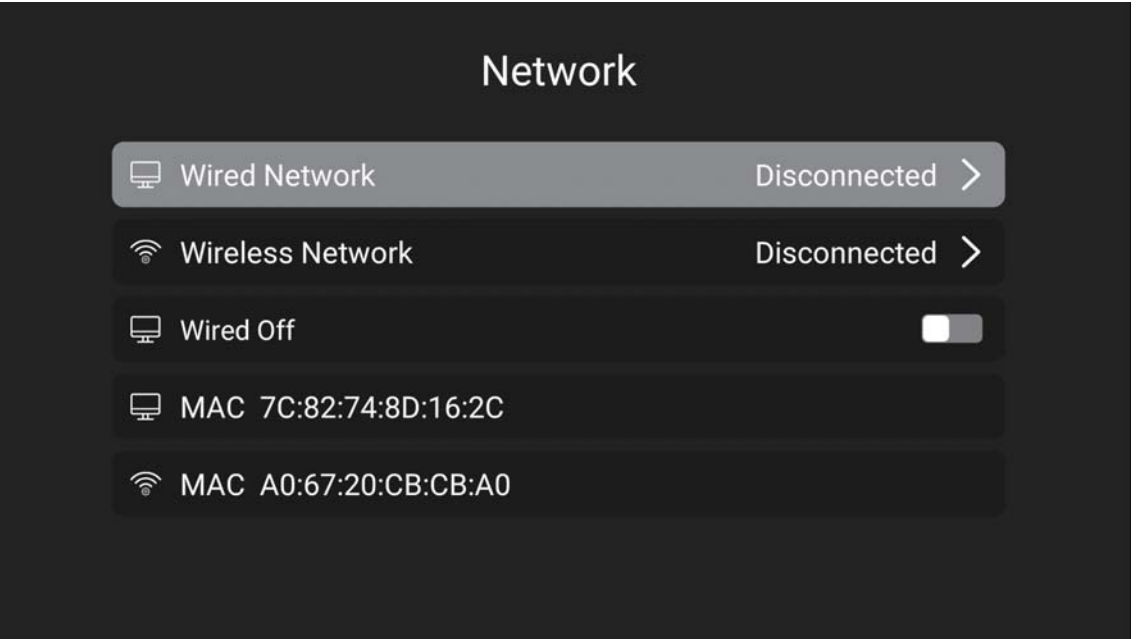

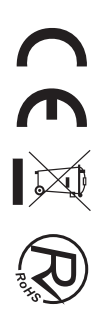

# Press  $\blacktriangleleft$   $\blacktriangleright$  button to select the Time Setting.

#### As the figure shows.

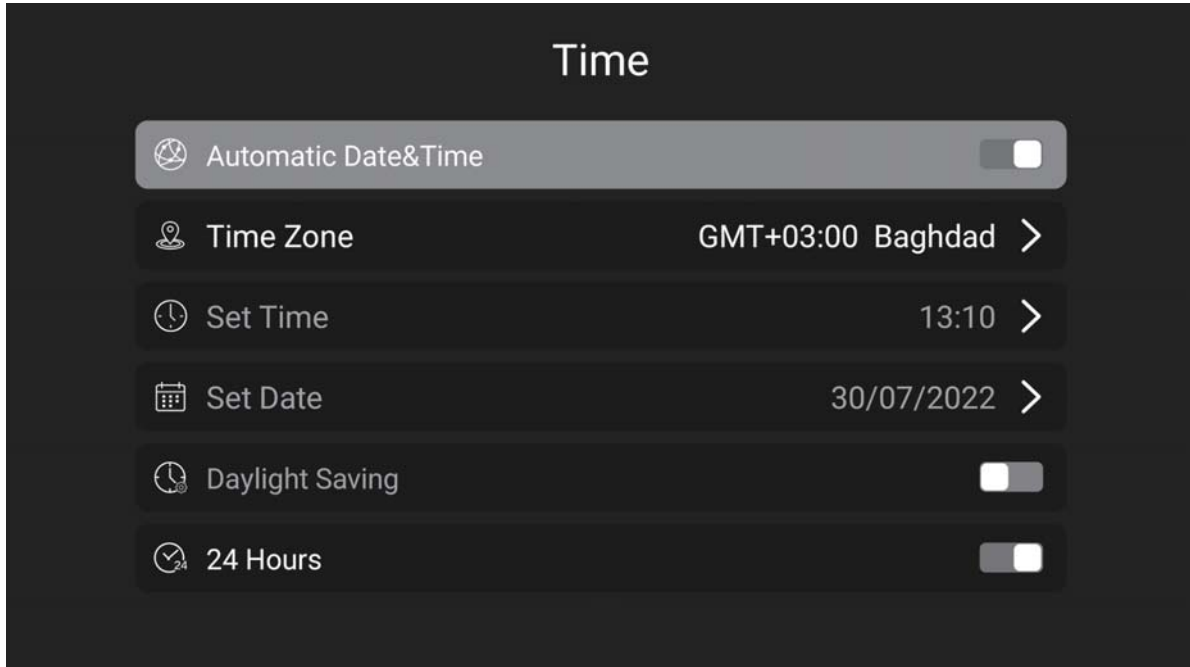

Press  $\blacktriangleleft$   $\blacktriangleright$  button to select the Common. As the figure shows.

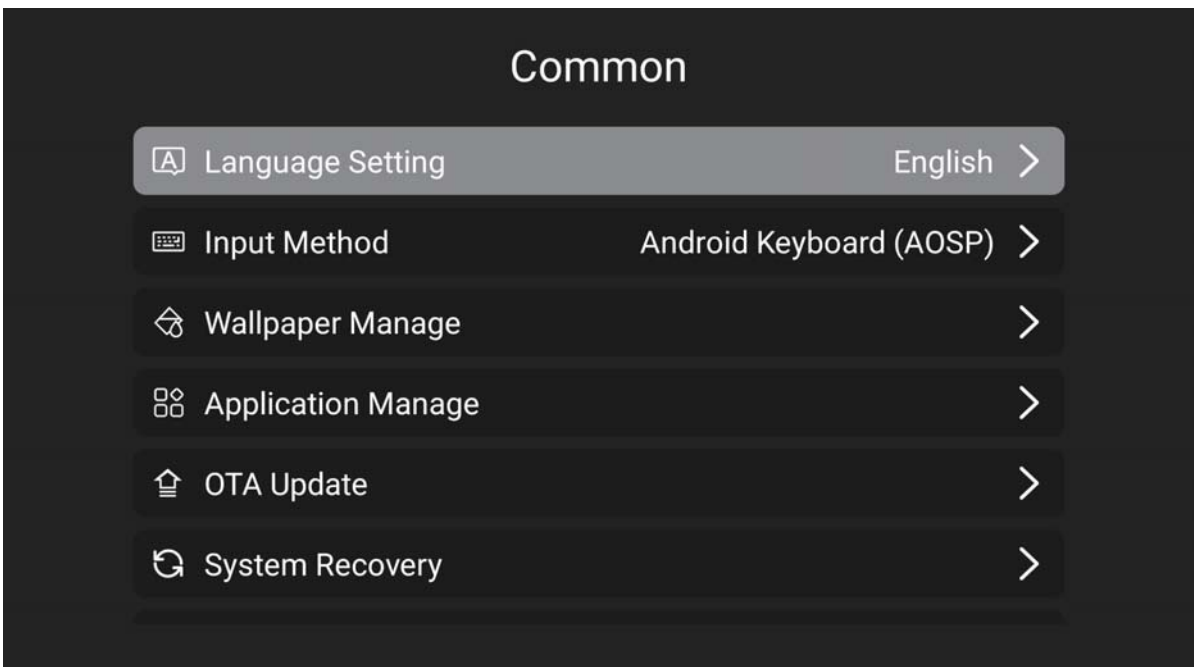

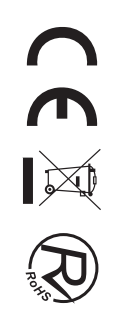

# **Media Play**

## **FileManager**

Click the usb icon in the upper right corner of the home page to enter the file manager page. As shown below:

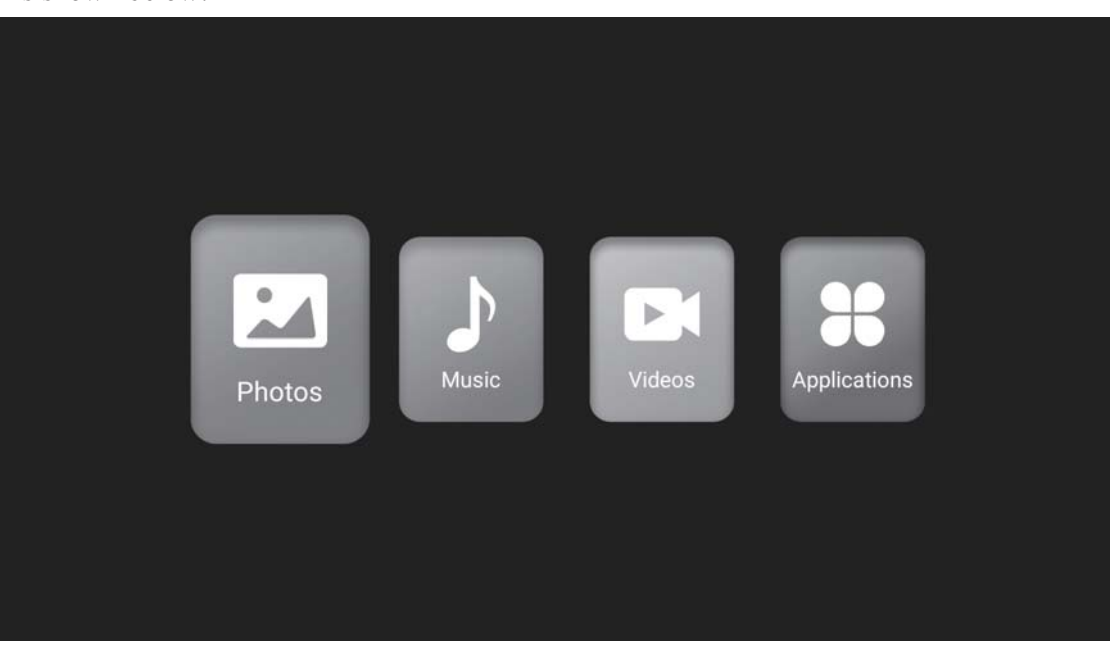

#### **Photo**

Press  $\blacktriangleleft$   $\blacktriangleright$  button to select Photos in the main menu, and then press ENTER button to enter. Press EXIT button to return back to the previous menu.

#### **Music**

Press  $\blacktriangleleft$   $\blacktriangleright$  button to select Music in the main menu, and then press ENTER button to enter. Press EXIT button to return back to the previous menu.

#### **Video**

Press  $\blacktriangleleft$  button to select Video in the main menu, then press ENTER button to enter. Press EXIT button to return back to the previous menu.

#### **Applications**

Press  $\blacktriangleleft$   $\blacktriangleright$  button to select Applications in the main menu, then press ENTER button to enter. Press EXIT button to return back to the previous menu.

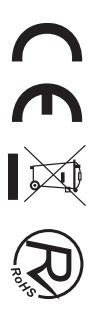

# **Trouble Shooting**

Before consulting service personnel, check the following chart for possible solutions.

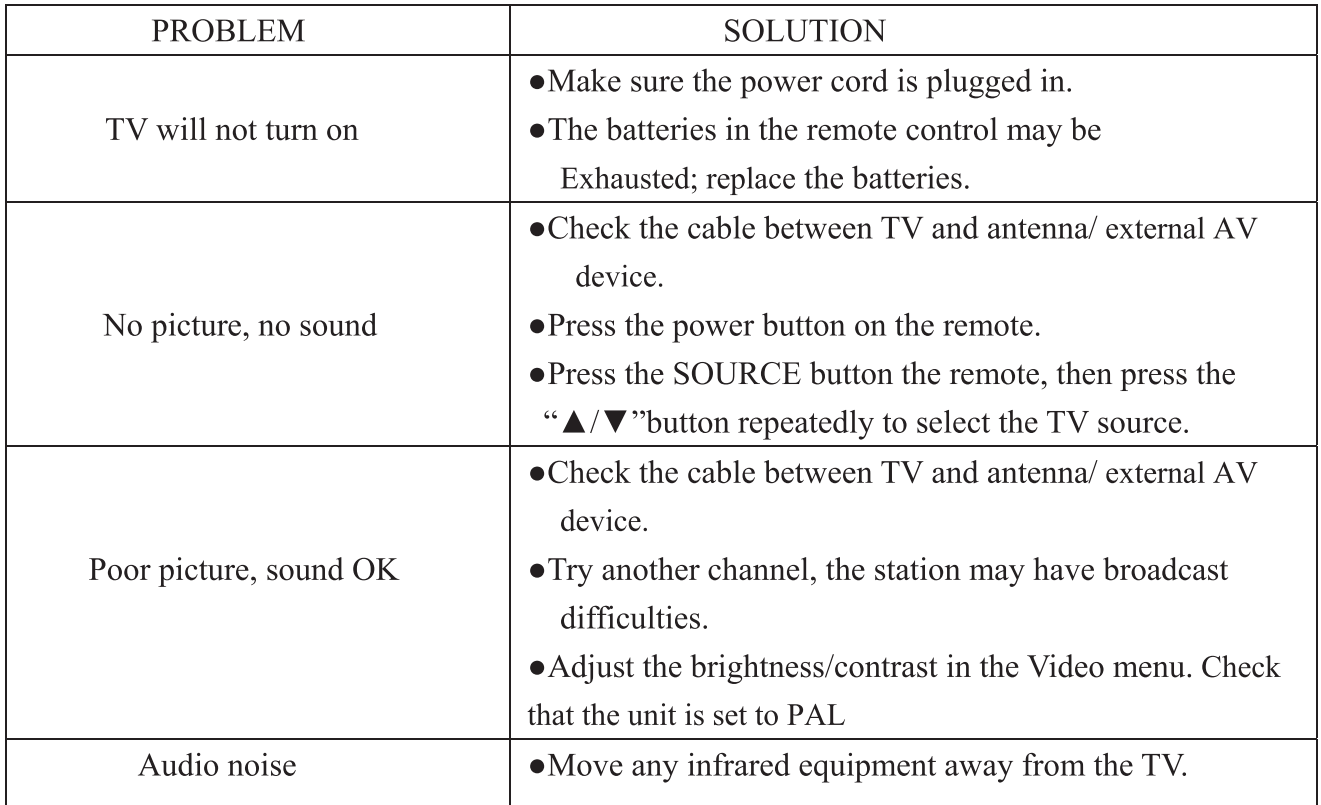

The TFT LED panel uses a panel consisting of sub pixels which requires sophisticated technology to produce. However, there may be a small number of bright or dark pixels on the screen. These pixels will have no impact on the performance of the product.

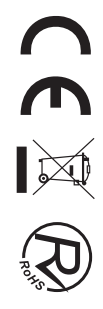

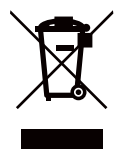

If at any time in the future you should need to dispose of this product please note that: Waste electrical products should not be disposed pf with household waste. Please recycle where facilities exist. Check with your Local Authority or retailer for recycling advice. (Waste Electrical and Electronic Equipment Directive)

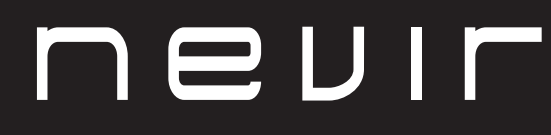

# **LED TV**

# **NVR-8078-32RD2S-SMA-N**

TELEVISOR DLED HD 32" (81cm) com TDT

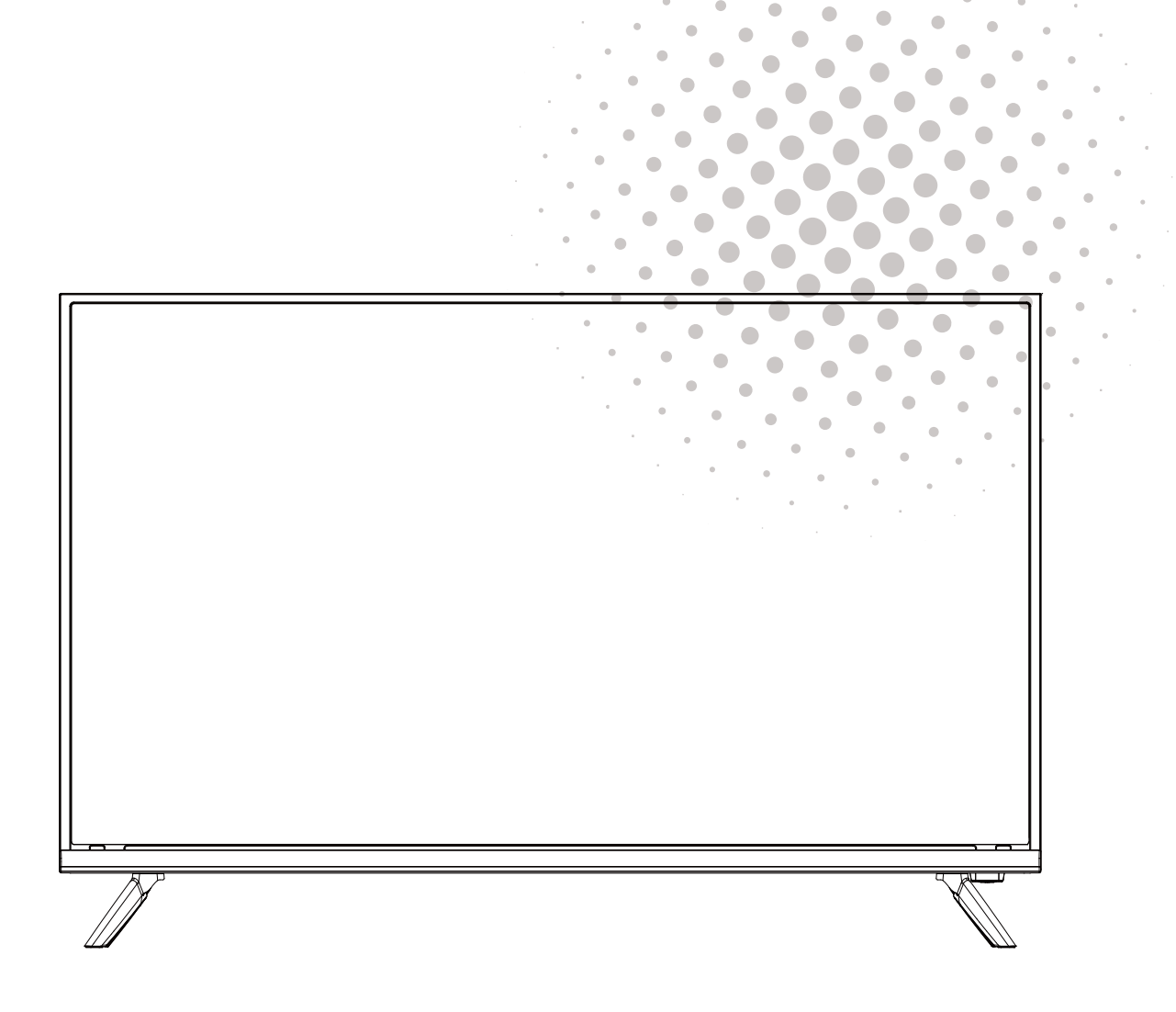

**MANUAL DE USUARIO USER MANUAL** MANUAL DO UTILIZATOR

# Índice

- **INSTALAÇÃO**  $\bullet$
- **Aviso**  $\blacksquare$
- Cuidado
- · Descrição da unidade principal
- Controlo remoto
- **Operação do Menu**
- **Página Inicial**
- **Reprodução de Mídia**
- · Resolução de problemas

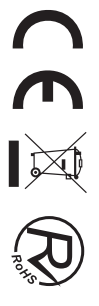

# **INSTALAÇÃO**

1) Coloque a TV na sala de forma a que a luz do sol não incida no ecrã. A escuridão total ou o reflexo no ecrã de imagem pode provocar lesões nos olhos. É aconselhado uma luz suave e indirecta para uma visualização confortável.

(2) Deixe espaço suficiente entre o receptor e a parede para permitir ventilação.

3) Evite locais excessivamente quentes para prevenir danos possíveis na caixa ou falha prematura de componentes.

4) Não instale a TV próximo de fontes de calor como um radiador, condutas de ar, luz directa do sol, ou num local como um apartamento ou área fechada. Não cubra as aberturas de ventilação quando usar a TV.

5 A luz indicadora irá demorar cerca de 30 segundos a apagar após o corte de electricidade, durante este período, não pode ligar novamente até a luz indicadora apagar. Obrigado pela sua atencão!

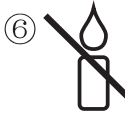

Para evitar que se propague fogo, mantenga velas ou outras chamas abertas longe deste produto em todos os momentos.

# **Aviso**

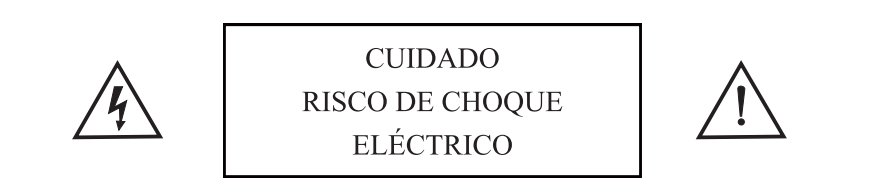

CUIDADO: PARA EVITAR O RISCO DE CHOQUE ELÉCTRICO. NÃO RETIRE A COBERTURA (OU TRASEIRA). NÃO EXISTEM PEÇAS QUE EXIJAM A ATENÇÃO DO UTILIZADOR. PARA EFECTUAR MANUTENÇÃO RECORRA A PESSOAL QUALIFICADO.

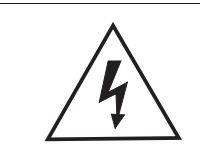

Este símbolo serve para alertar o utilizador a evitar o risco de choque eléctrico. Não desmontar este equipamento a não ser por pessoal qualificado.

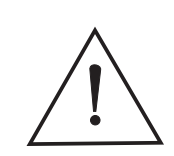

Este símbolo serve para alertar o utilizador da presença de instruções importantes de funcionamento e manutenção na literatura que acompanha este equipamento.

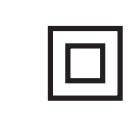

Este dispositivo é de classe II o aparelho elétrico com duplo isolamento que é projetado de tal maneira que não requer uma conexão de segurança elétrica uma terra.

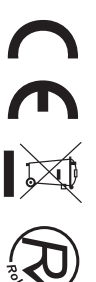

# Cuidado

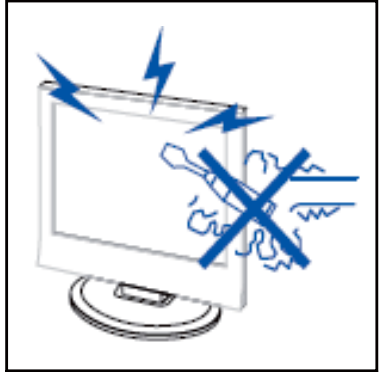

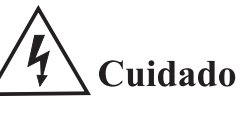

É usada tensão elevada no funcionamento deste produto Não abra a estrutura do produto. Para efectuar manutenção recorra a pessoal qualificado.

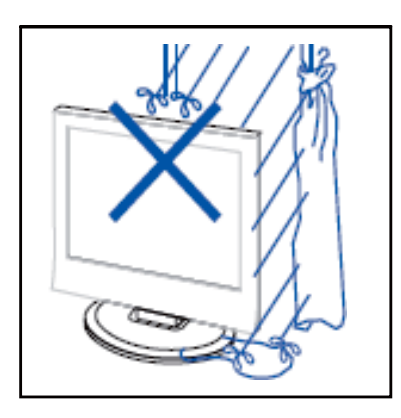

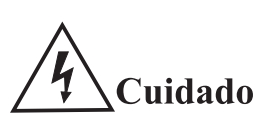

Para prevenir perigo de choques eléctricos ou incêndio, não ponha a unidade principal à chuva ou humidade, não ponha objectos com líquido perto, como jarras, em cima do aparelho.

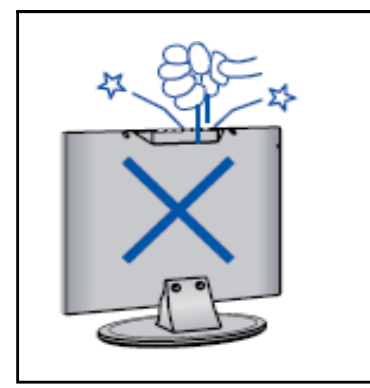

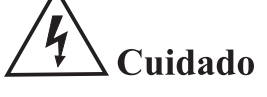

Não deixe cair objectos nem os insira nas ranhuras ou aberturas da estrutura da televisão. Nunca entorne qualquer tipo de líquido no receptor televisivo.

------------------

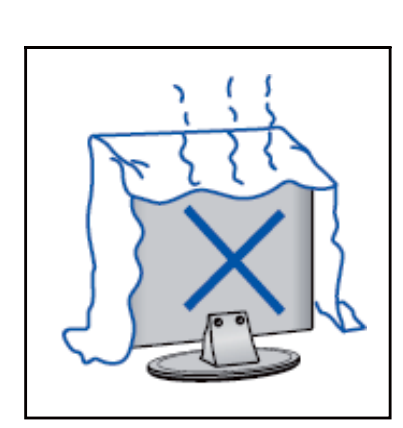

# $\Delta$  Cuidado

Evite a exposição da unidade principal à luz directa do sol e outras fontes de calor. Não coloque a televisão perto de outros dispositivos que originem calor, p.ex, leitores de vídeo, amplificadores de áudio. Não cubra as aberturas de ventilação na parte de trás. A ventilação é essencial para evitar falhas das componentes eléctricas. Não esmague o cabo eléctrico de alimentação por baixo da unidade principal ou de outros objectos pesados.

# Cuidado

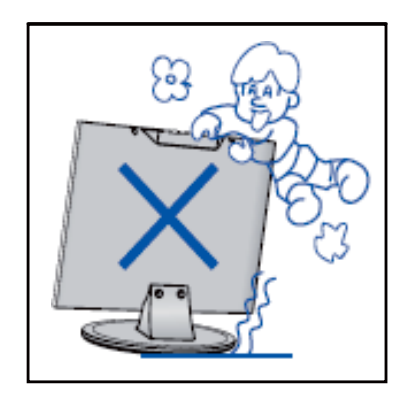

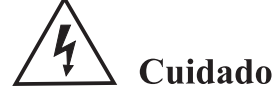

Não se coloque em cima, nem se apoie, ou empurre de forma repentina o produto ou o seu suporte. Deverá ter atenção com as crianças.

---------------------------

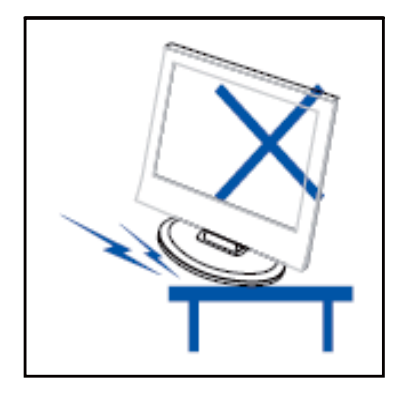

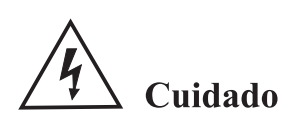

Não coloque o aparelho num suporte com rodas, móvel ou mesa instável. Se esta cair poderá provocar danos sérios a indivíduos e à televisão.

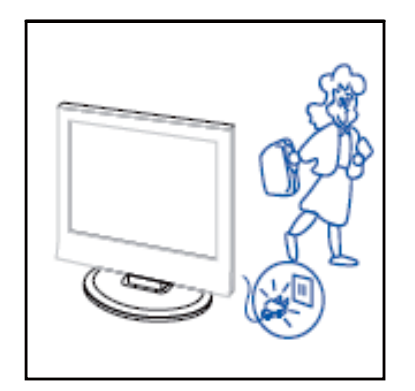

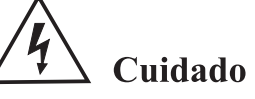

Quando o produto não for usado por um período longo de tempo, aconselha-se desligar o cabo eléctrico CA da tomada CA.

------------------------

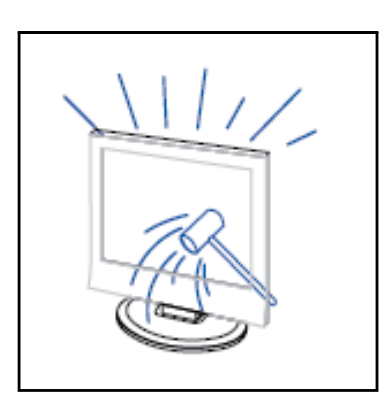

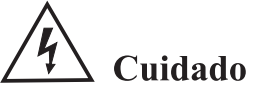

O painel LED usado neste produto é feito de vidro. Por isso, poderá partir quando o produto cair ou aplicado com impacto. Tenha cuidado para não se magoar com o vidro partido no caso de quebra do painel LED.

# Funções dos botões do painel de controlo

SOURCE : Seleccione a origem de entrada. MENU : Pressione para mostrar o menu principal. VOL+: Aumentar volume. VOL-: Reduzir volume. CH+: Canal posterior. CH-: Canal anterior. POWER: Liga e desliga a TV.

## Ligações do terminal TV

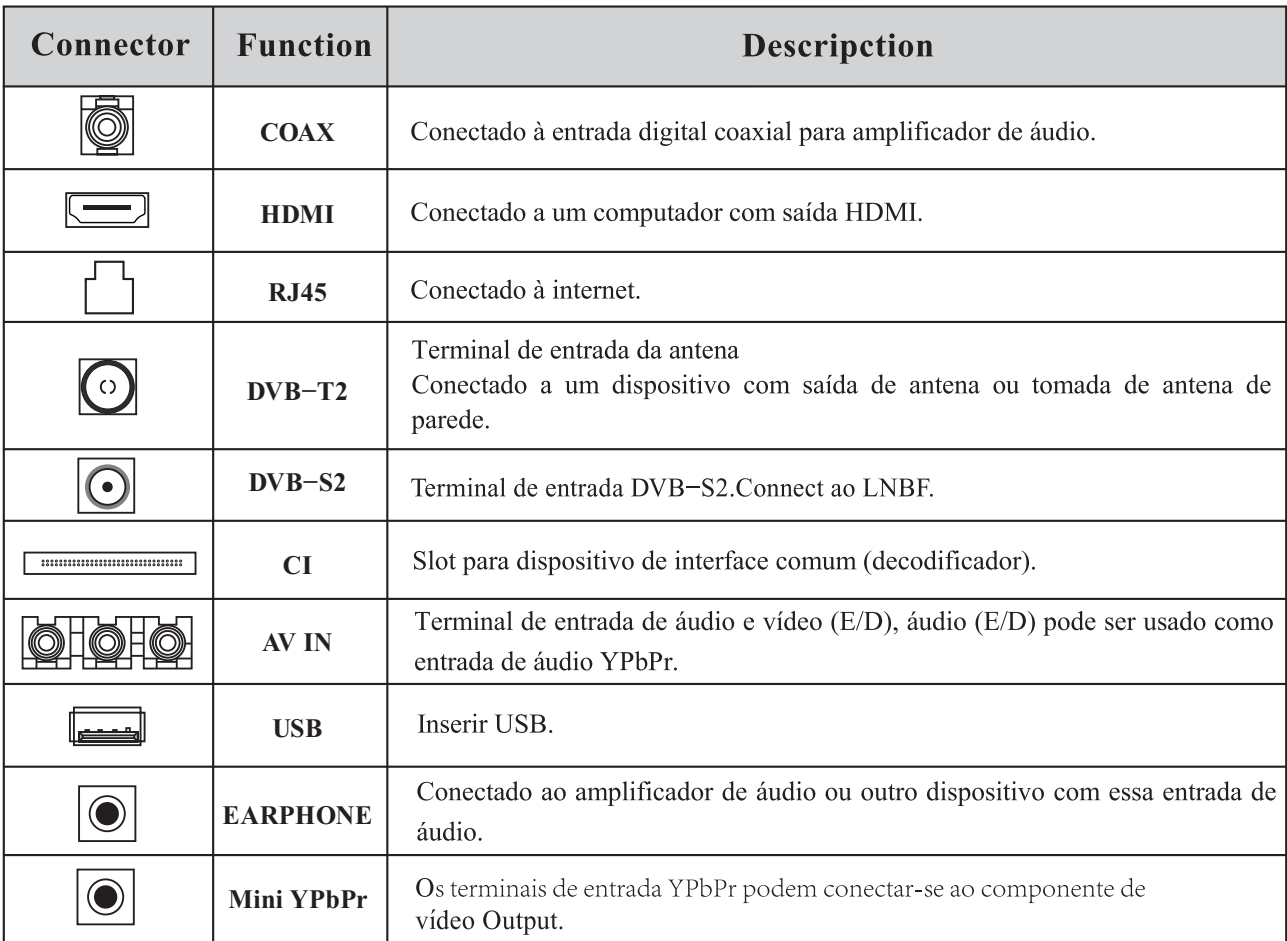

# Configuração opcional de seguida:

Ligue o USB à entrada USB no aparelho.

**NOTA** 

# **USB**

- Só pode ligar no máximo 500 mA de corrente em CC quando ligar ao USB
- Para garantir que o Disco Rígido Portátil funciona de forma adequada, deverá usar outra fonte de alimentação para o disco. E não usar a ficha USB ao mesmo tempo.

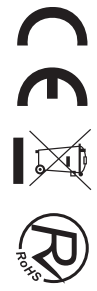

# Controlo remoto

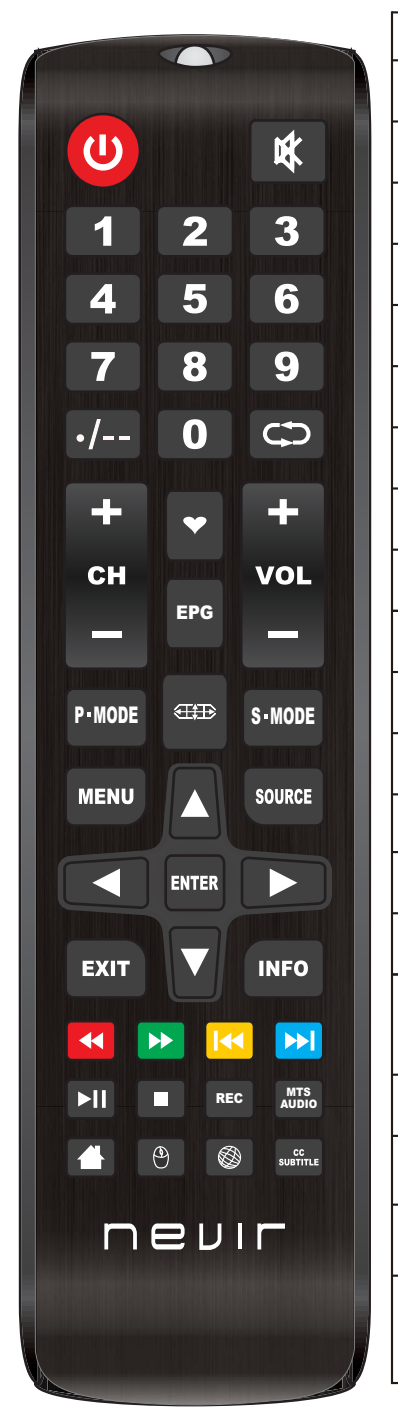

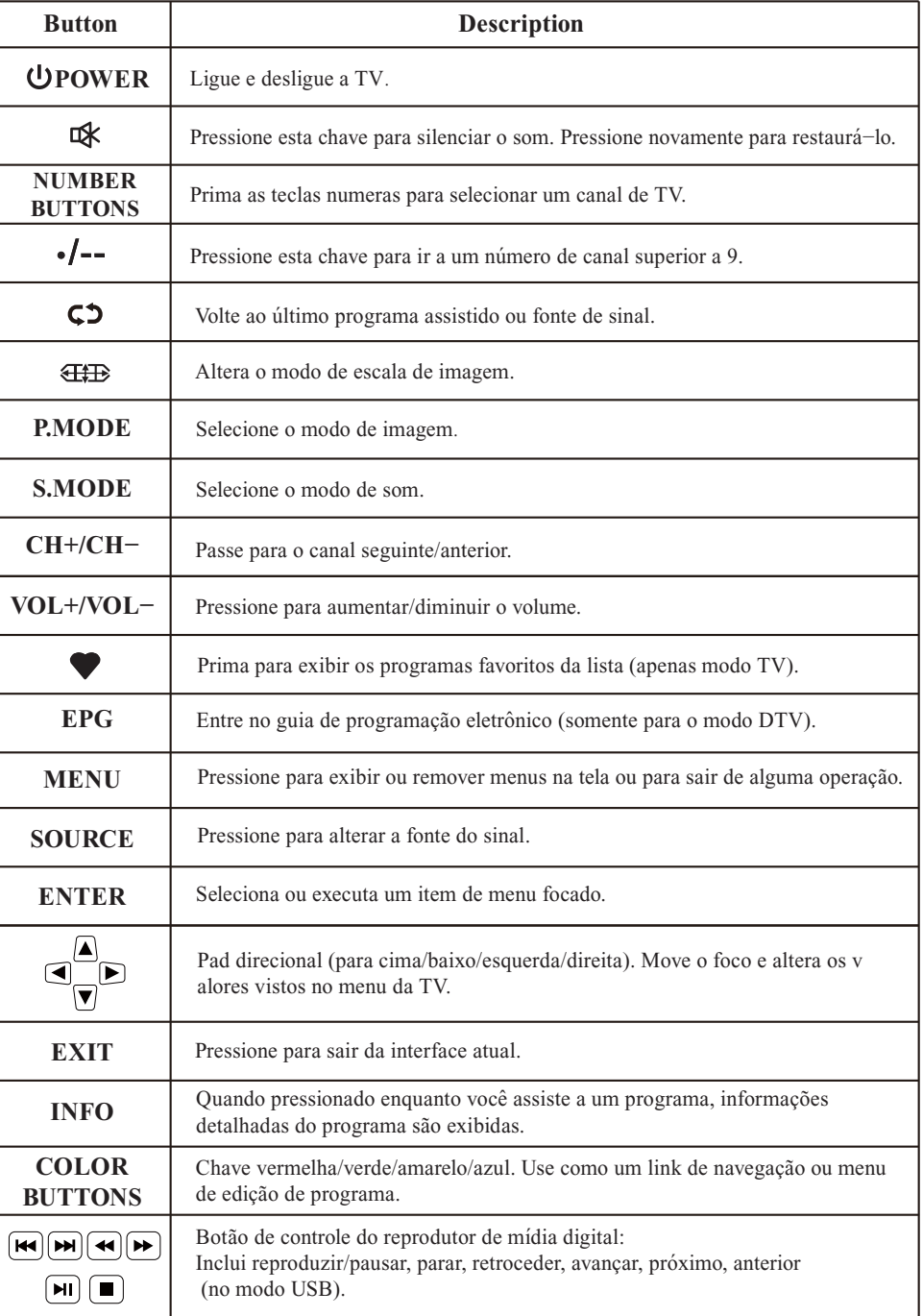

CEXQ

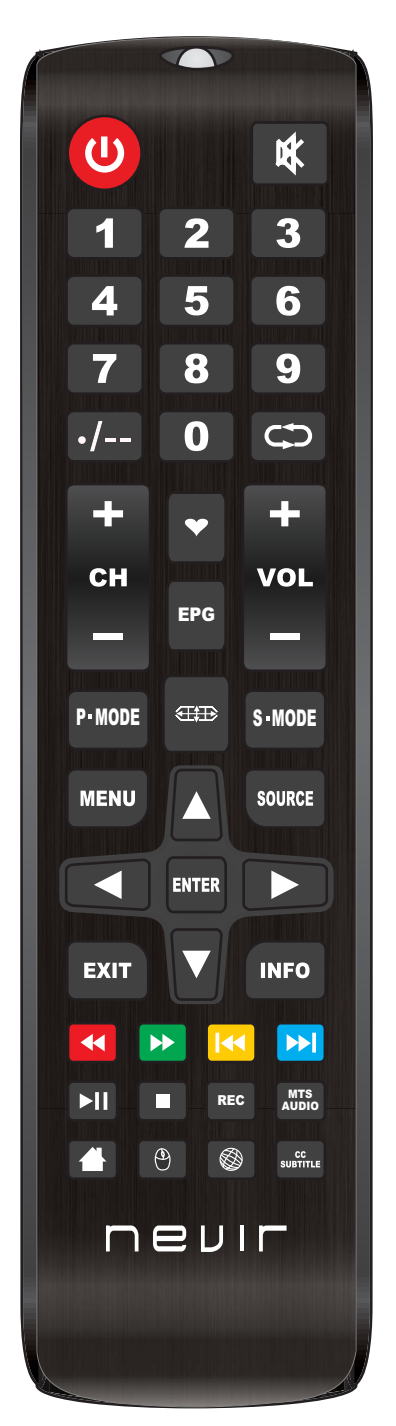

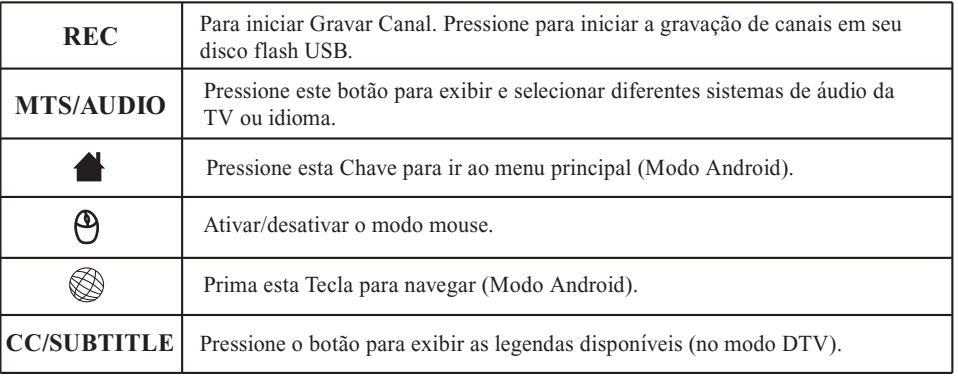

#### **Nota:**

- Todas as imagens neste manual são exemplos, apenas para referência, o produto real pode ser diferente da imagem.
- O botão não mencionado aqui não é usado.

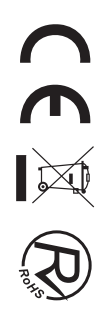

# **SELECIONE A FONTE DE ENTRADA**

Pressione o botão SOURCE para exibir a lista de entrada da fonte de entrada; Pressione o botão ▲/▼ para selecionar a fonte de entrada que deseja assistir; Pressione o botão ENTER para inserir a fonte de entrada;

Depois de inserir a fonte, por exemplo DTV:

- \* Pressione o botão MENU para exibir o MENU OSD PRINCIPAL.
- \* Pressione o botão ▲/▼ para selecionar o MENU desejado.
- \* Pressione o botão ENTER para entrar no submenu e pressione o botão EXIT para retornar ao menu anterior.

\* Pressione o botão ▲/▼ para selecionar a opção e depois pressione o botão ENTER ou o botão - para entrar no submenu, pressione o botão  $\blacktriangleleft/\blacktriangleright$  para ajustar o valor ou pressione o botão  $\blacktriangleleft/\blacktriangleright$  para selecionar no submenu.

\* Você pode pressionar o botão MENU para salvar e retornar ao menu anterior e pressionar o botão EXIT para sair de todo o menu.

# **Modo hotel**

Pressione o botão SOURCE e 4588 e, em seguida, entre no modo hotel.

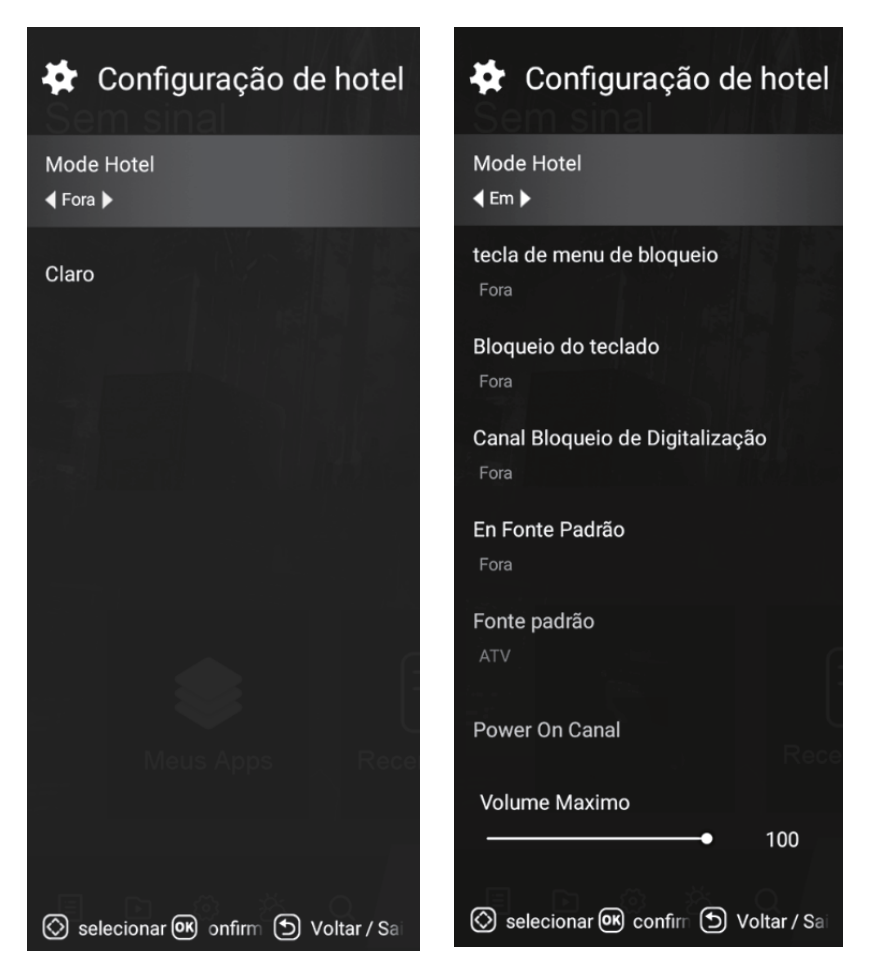

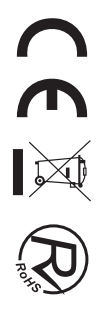

# **Menu Imagem**

Pressione o botão TV MENU para exibir o menu principal. Pressione o botão ▲/▼ para selecionar Imagem no menu principal e, em seguida, pressione o botão ENTER para entrar.

1. Pressione o botão ▲/▼ para selecionar a opção que deseja ajustar no menu Imagem e, em seguida, pressione o botão ENTER ou o botão  $\blacktriangleright$  para entrar. 2. Pressione o botão  $\blacktriangleleft/\blacktriangleright$  para ajustar ou pressione o botão ▲/▼ selecionar. E pressione o botão ENTER para selecionar o submenu.

3. Após terminar o ajuste, pressione o botão MENU para salvar e retornar ao menu anterior, e pressione o botão EXIT para sair de todo o menu.

#### **Modo de Imagem**

Pressione o botão ▲/▼ para selecionar Modo de Imagem, depois pressione o botão ENTER para entrar e pressione o botão  $\blacktriangleleft/\blacktriangleright$  para selecionar. (Modo de Imagem Disponível: Usuário , Padrão, Dinâmico, Suave ) Você só pode alterar o valor de brilho, contraste, nitidez, cor, quando a imagem estiver no modo Usuário.

#### **Temperatura de cor**

Pressione o botão ▲/▼ para selecionar Temperatura da Cor, depois pressione o botão ENTER para entrar e o botão  $\blacktriangleleft/\blacktriangleright$  para selecionar Padrão, Frio, Quente.

#### **Proporção da tela**

Pressione o botão ▲/▼ para selecionar Aspect Ratio, depois pressione o botão ENTER para entrar e pressione o botão /- para ajustar. Em seguida, pressione o botão MENU para retornar diretamente ao menu anterior.

**E** Cenário

Modo de imagem

◀ Padrão ▶

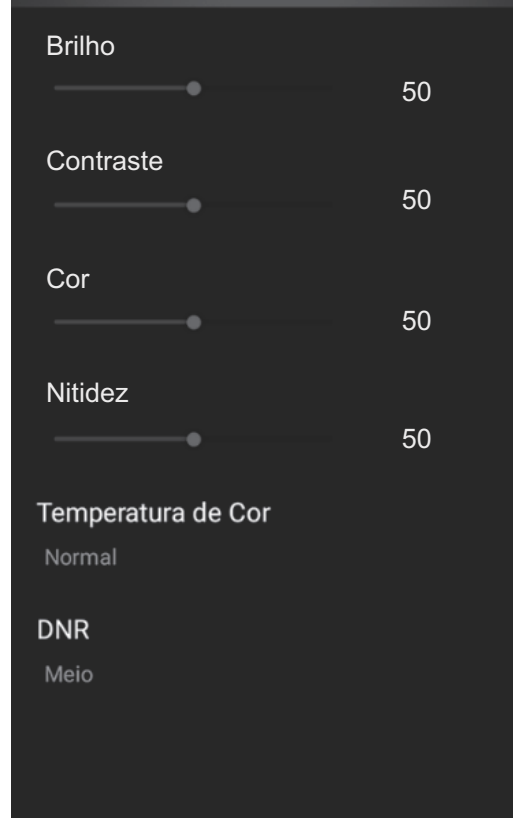

Selecionar (OK) confirm (D) Voltar / Sai

![](_page_49_Picture_15.jpeg)

## **Menu de som**

Pressione o botão MENU para exibir o menu principal. Pressione o botão ▲/▼ para selecionar Som no menu principal e, em seguida, pressione o botão ENTER ou o botão **>** para entrar.

1.Pressione o botão ▲/▼ para selecionar a opção que Deseja ajuste no menu Som e, em seguida, pressione o botão ENTER para entrar.

2.pressione o botão </>
→ para ajustar ou pressione ▲/▼ para selecionar,e pressione o botão ENTER para selecionar o submenu.

3.Após terminar o ajuste, pressione o botão MENU para salvar e retornar ao menu anterior, ou pressione o botão EXIT para sair de todo o menu.

#### **Modo de som**

Pressione o botão ▲/▼ para selecionar o modo Som e, em seguida, pressione o botão ENTER para entrar. E então pressione o botão  $\blacktriangleleft/\blacktriangleright$  para selecionar. (Modo de som disponível: usuário, padrão, música, cinema). Você pode alterar o valor de graves e agudos, Balanço e EQ, quando o som estiver no modo Usuário.

#### **Balance**

Pressione o botão ▲/▼ para selecionar Balanço, depois pressione o botão ENTER para entrar e pressione o botão /- para ajustar. Em seguida, pressione o botão MENU para retornar diretamente ao menu anterior.

#### **Surround**

Pressione o botão ▲/▼ para selecionar surround, depois pressione o botão ENTER para entrar e pressione o botão  $\blacktriangleleft/\blacktriangleright$  para ajustar.

Em seguida, pressione o botão MENU para retornar diretamente ao menu anterior.

#### **Digital Audio output**

Pressione o botão ▲/▼ para selecionar Saída SPDIF, depois pressione o botão ENTER para entrar e pressione o botão  $\blacktriangleleft/\blacktriangleright$  para selecionar. (Modo SPDIF disponível: RAW, PCM, OFF) Em seguida, pressione o botão ENTER ou o botão ▶ para entrar e pressione o botão ◀/▶ para ajustar, depois pressione Botão MENU para retornar diretamente ao menu anterior.

![](_page_50_Picture_14.jpeg)

![](_page_51_Picture_0.jpeg)

![](_page_51_Picture_1.jpeg)

# **MENU DO TEMPORIZADOR**

Pressione o botão ▲/▼ para selecionar Temporizador, depois pressione o botão ENTER para entrar e pressione o botão </r> > para ajustar. Em seguida, pressione o botão MENU para retornar diretamente ao menu anterior.

Pressione o botão ▲/▼ para selecionar Bloqueio do Sistema, depois pressione o botão ENTER para entrar e pressione o botão  $\blacktriangleleft$   $\blacktriangleright$  para ajustar. Em seguida, pressione o botão MENU para retornar ao menú anterior

![](_page_51_Picture_6.jpeg)

# **Menu de configuração**

Pressione o botão MENU para exibir o menu principal. Pressione o botão ▲/▼ para selecionar SETTING no menu principal e, em seguida,pressione o botão ENTER para entrar. 1. Pressione o botão ▲/▼ para selecionar a opção que deseja ajustar no menu SETTING e, em seguida, pressione o botão ENTER para entrar. 2. Pressione o botão ◀/▶ para selecionar e pressione o botão ENTER para selecionaro submenu.

3. Após terminar o ajuste, pressione o botão MENU para salvar e retornar ao menu anterior, ou pressione o botão EXIT para sair de todo o menu.

![](_page_52_Picture_3.jpeg)

## **Menu do canal**

Pressione o botão MENU para exibir o menu principal.

Pressione o botão ▲/▼ para selecionar configuração no menu principal, depois pressione ENTER para entrar.

![](_page_52_Picture_127.jpeg)

1. Pressione o botão ▲/▼ para selecionar a opção que deseja ajustar no menu Canal, depois pressione o botão ENTER ou  $\blacktriangleright$  para entrar.

2. Pressione o botão </>
→ para ajustar ou pressione o botão ▲/▼ para selecionar.

3. Após terminar o ajuste, pressione o botão MENU para salvar e retornar ao menu anterior e pressione o botão EXIT para sair de todo o menu.

#### **Guia do programa**

Na fonte DTV, você pode iniciar a função de informação do canal pressionando o botão Program Guide no controle remoto. A janela de prompt aparecerá da seguinte forma:

![](_page_52_Picture_128.jpeg)

![](_page_52_Picture_14.jpeg)

#### **Edição de Canal**

Prima </>
para selecionar o Channel Edit e, em seguida, prima o botão ENTER para reproduzir o canal selecionado. O menu aparecerá da seguinte forma:

![](_page_53_Picture_53.jpeg)

#### **Afinação automática**

Prima ◀/▶ para selecionar a Procura Automática e, em seguida, prima o botão ENTER para entrar. Selecione OK para pesquisar ,O menu aparecerá da seguinte forma:

![](_page_53_Picture_54.jpeg)

#### **Afinação manual**

Prima </>
para selecionar a sintonização manual e, em seguida, prima o botão ENTER para entrar. Selecione Inicie a pesquisa O menu aparecerá da seguinte forma:

![](_page_53_Picture_55.jpeg)

![](_page_53_Picture_9.jpeg)

# **Página Inicial**

Prima o botão MENU para visualizar o menu principal.

Prima ◀/▶ para selecionar o botão HOME e PREMIR ENTER para selecionar o sub menu.

![](_page_54_Picture_3.jpeg)

Prima o botão ▲/▼ para selecionar Apps no Menu Origem e, em seguida, prima ENTER ou ▶ para introduzir.

![](_page_54_Picture_5.jpeg)

# **Configuração**

Prima o botão ▲/▼ para selecionar Definição no Menu Origem e, em seguida, prima ENTER ou ▶ para introduzir.

![](_page_55_Picture_2.jpeg)

Prima ▲/▼button para selecionar a Definição de Rede que pode abrir o Wi-Fi. Como a figura mostra.

![](_page_55_Picture_43.jpeg)

![](_page_55_Picture_5.jpeg)

Prima  $\blacktriangleleft$ / $\blacktriangleright$  botão para selecionar a definição de tempo. Como a figura mostra.

![](_page_56_Picture_37.jpeg)

Prima  $\blacktriangleleft$ / $\blacktriangleright$  botão para selecionar o Botão Comum. Como a figura mostra.

![](_page_56_Picture_38.jpeg)

![](_page_56_Picture_4.jpeg)

# **Reprodução de Mídia**

## **Gestor de Ficheiros**

Clique no ícone usb no canto superior direito da página inicial para introduzir a página do gestor de ficheiros. Como mostrado abaixo:

![](_page_57_Picture_3.jpeg)

#### **Foto**

Pressione o botão  $\blacktriangleleft/\blacktriangleright$  para selecionar Fotos no menu principal e, em seguida, pressione o botão ENTER para entrar. Pressione o botão EXIT para retornar ao menu anterior.

#### **Música**

Pressione o botão  $\blacktriangleleft/\blacktriangleright$  para selecionar Música no menu principal e, em seguida, pressione o botão ENTER para entrar. Pressione o botão EXIT para retornar ao menu anterior.

#### **Vídeo**

Pressione o botão  $\blacktriangleleft/\blacktriangleright$  para selecionar Vídeo no menu principal, depois pressione o botão ENTER para entrar. Pressione o botão EXIT para retornar ao menu anterior.

#### **Apps**

Pressione o botão  $\blacktriangleleft/\blacktriangleright$  para selecionar Apps no menu principal e, em seguida, pressione o botão ENTER para entrar. Pressione o botão EXIT para retornar ao menu anterior.

![](_page_57_Picture_12.jpeg)

Antes de consultar o pessoal qualificado, consulte a tabela seguinte para possíveis soluções.

![](_page_58_Picture_35.jpeg)

O painel LED TFT usa um painel que consiste de sub pixeis que precisem tecnologia sofisticada para produzir. Porém, poderá existir um número pequeno de pixéis escuros ou claros no ecrã. Estes pixeis irão ter impacto no desempenho do produto.

![](_page_58_Picture_4.jpeg)

Os resíduos materiais, como produtos eléctricos, não devem ser despejados juntamente com o lixo doméstico. Estes materiais devem ser devolvidos à loja para reciclagem ou eliminação. De modo a cumprir a norma UNE EN-60335, informamos que se o cabo flexivel estiver danificado, pode apenas ser substituido por um túcnico autorizado pela NEVIR S.A uma vez que sao necesarias ferramentas especias.

![](_page_58_Picture_6.jpeg)

# **DECLARACIÓN DE CONFORMIDAD**

NEVIR, S.A. Declara bajo su responsabilidad que el aparato indicado cumple los requisitos de las siguientes directivas:

#### **DIRECTIVA EMC**

ETSI EN 301 489-1 V2.2.3(2019-11) Draft ETSI EN 301-489-17 V3.2.6(2023-06) EN 55032:2015+A11:2020+A1:2020 EN 55035:2017/A11:2020 EN IEC 61000-3-2:2019/A1:2021 EN 61000-3-3:2013/A1:2019/A2:2021

## **DIRECTIVA RED**

ETSI EN 300 328 V2.2.2(2019-07) ETSI EN 303 340 V1.2.1(2020-09) ETSI EN 303 372-2 V1.2(2021-06)

## **LOW VOLTAGE DIRECTIVA EEC**

EN IEC 62368-1:2020+A11:2020 EN IEC 62311:2020 EN 50665:2017

## **DIRECTIVA ROHS**

2011/65/EU

Descripciones del aparato: TELEVISOR DLED HD 32" (81cm) con TDT

Modelo(s) NEVIR: NVR-8078-32RD2S-SMA-N

Importador: NEVIR, S.A.

Dirección del importador: NEVIR, S.A. C/ Francisco Rabal, 3 Polig. Ind. La Garena 28806 – Alcala de Henares Madrid – España

CERK